# Google Meet 會議室開設教學 2.0 版

首先老師的電腦要有 Google chrome 瀏覽器或是手機下載 google meet,然後要登入學校的 Google 帳號,就是所謂的 G suite 帳號, 長得像這個樣子: XXXXX@cyivs.cy.edu.tw, 沒有的話,請洽資媒 組或設備組申辦, G suite 帳號好處多多, 比方可以登入學校 wifi,部分軟體、串流服務也可以使 用教育方案,例如 Autodesk Fusion 360 可以免費使用,還有無限量的 Google 於雲端硬碟。

以下我們先以電腦為例,手機的話從 19 頁開始,不過我們建議老師用電腦為主,在電腦的 chrome 瀏覽器登入 google 帳號後,點開上方九宮格的部分,找出 Google meet,點下去!

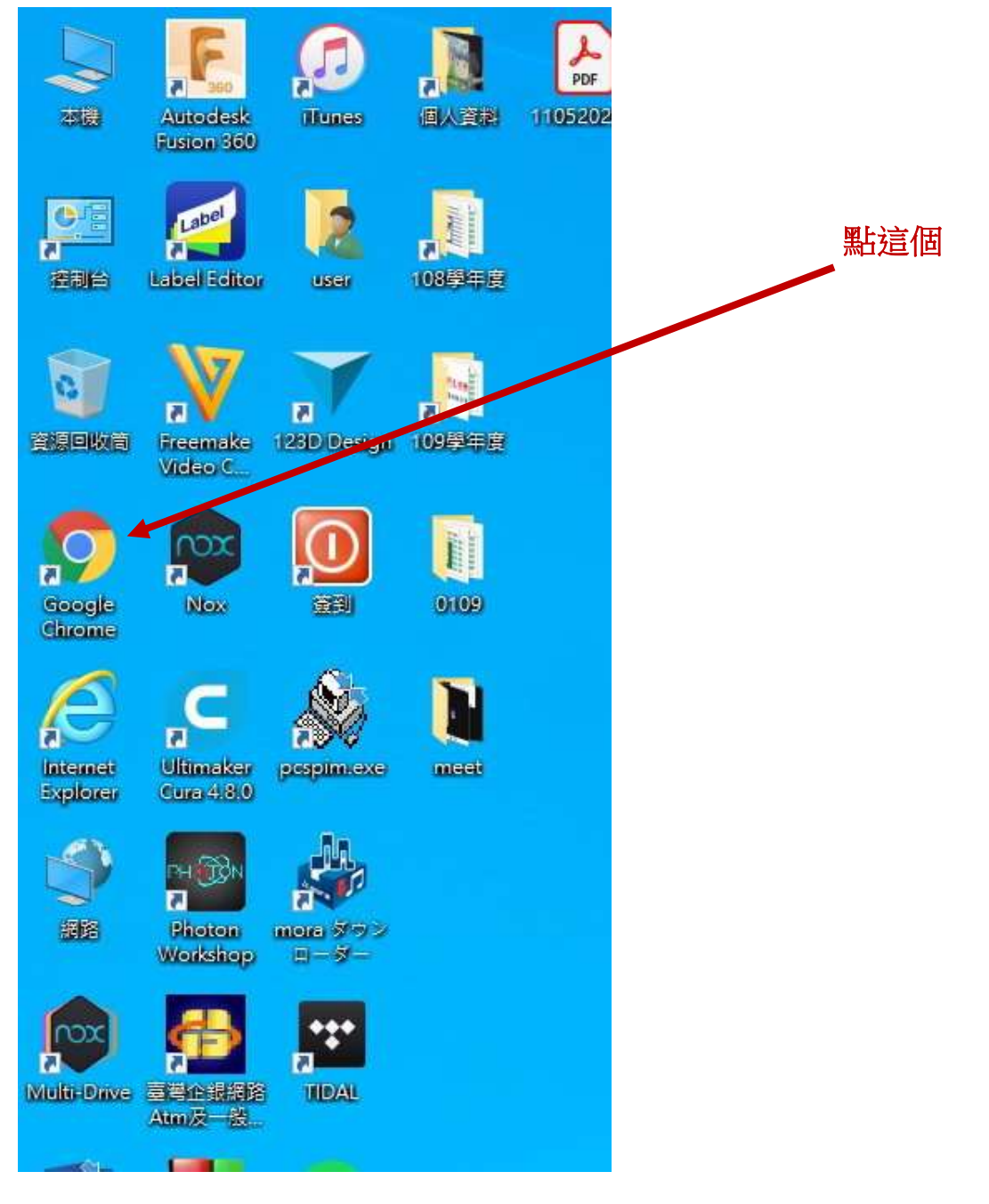

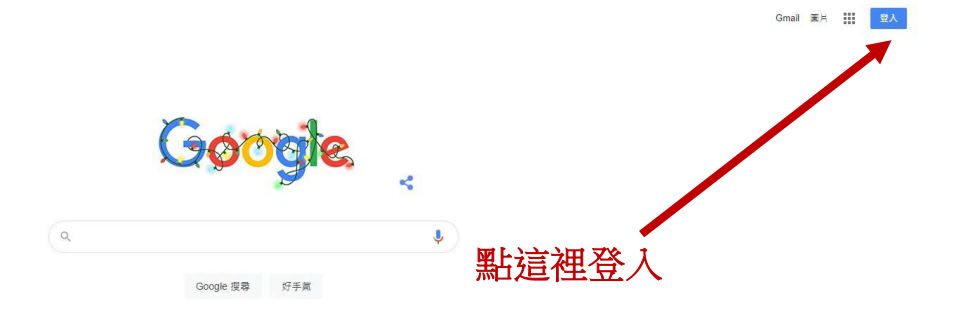

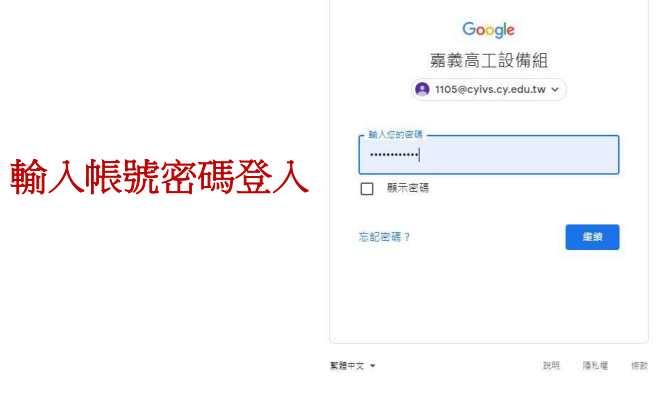

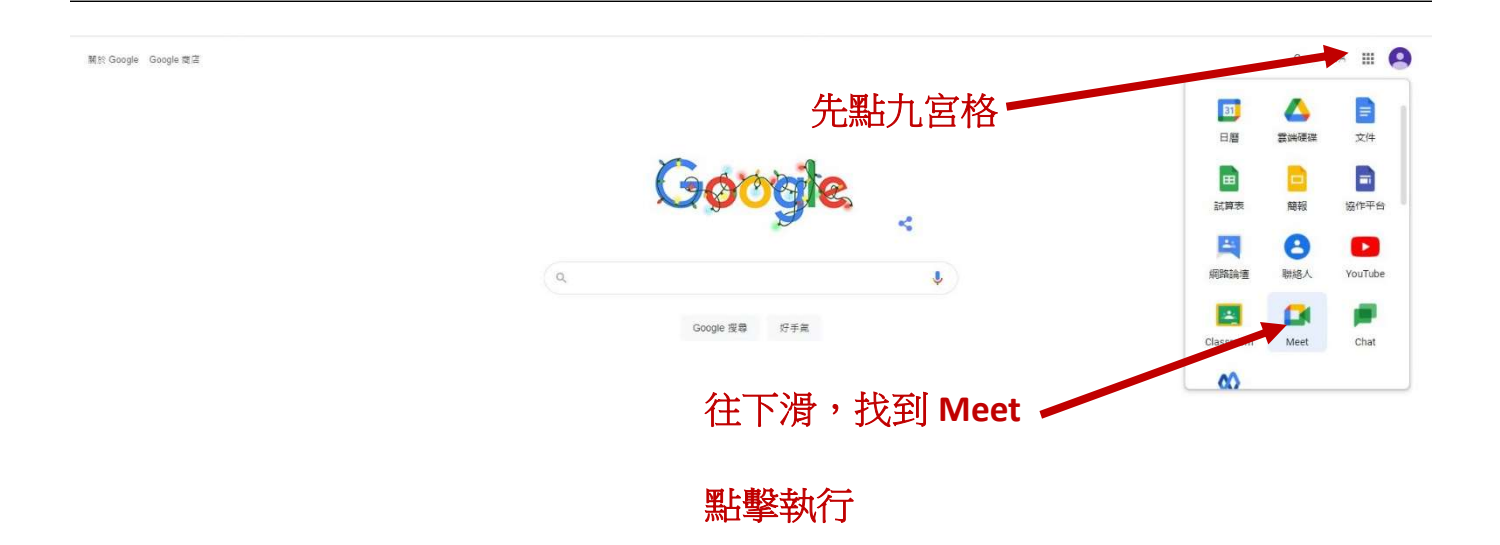

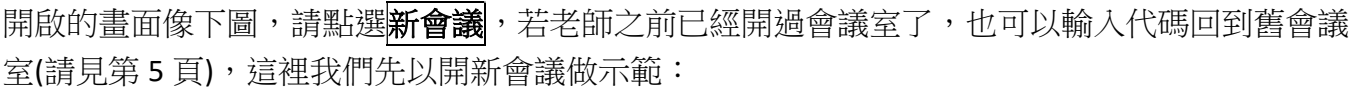

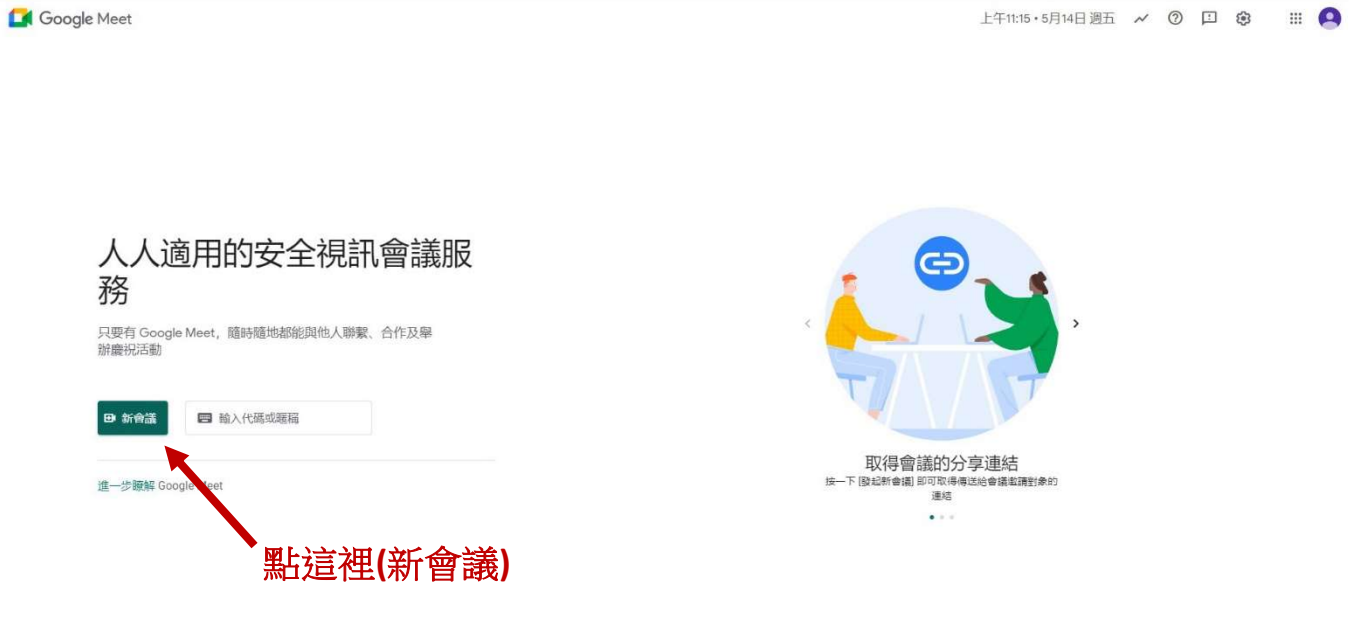

然後會出現這個畫面,老師如果您即將要進行線上授課,請點第二項<mark>發起即時會議</mark>,當然老師也 可以事前先開好會議室,比方我起床就先開好今天線上授課的會議室。

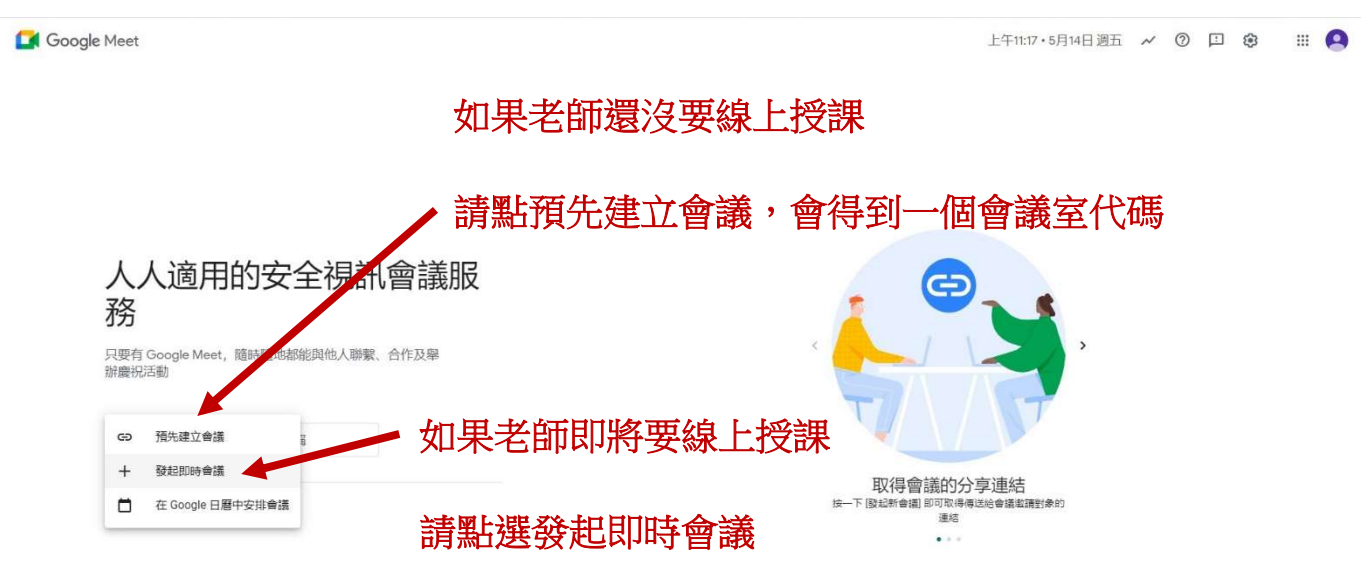

如果老師點選<mark>預先建立會議</mark>,只會挑出會議資訊的視窗就結束,因為我們只是先開好會議室而 已,倘若停課,學校可能會請每一位老師建立自己專屬的會議室,然後學生按課表加入每個老師 的會議室,這時候老師可以預先開好明天要用的會議室,將並請複製代碼給學校統整或傳到 Line 群組,建議最好每天都開一個新的,過去 Google 並不會刪除開立好的會議室,但目前 Google 會 在幾天內關閉,保險起見,建議大家每天都開新的會議室比較妥當。

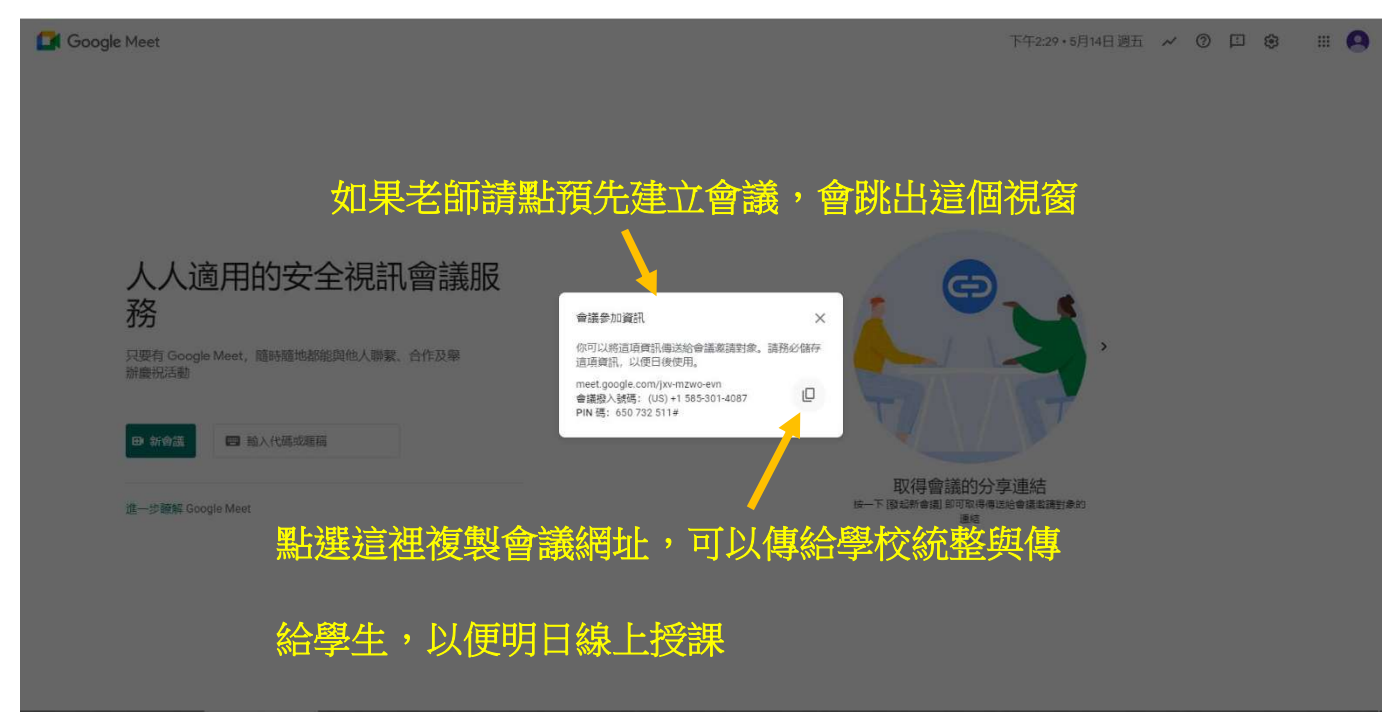

\*由於只有開會議室的那個老師可以允許學生加入,所以每個老師一定都要學會開會議室。

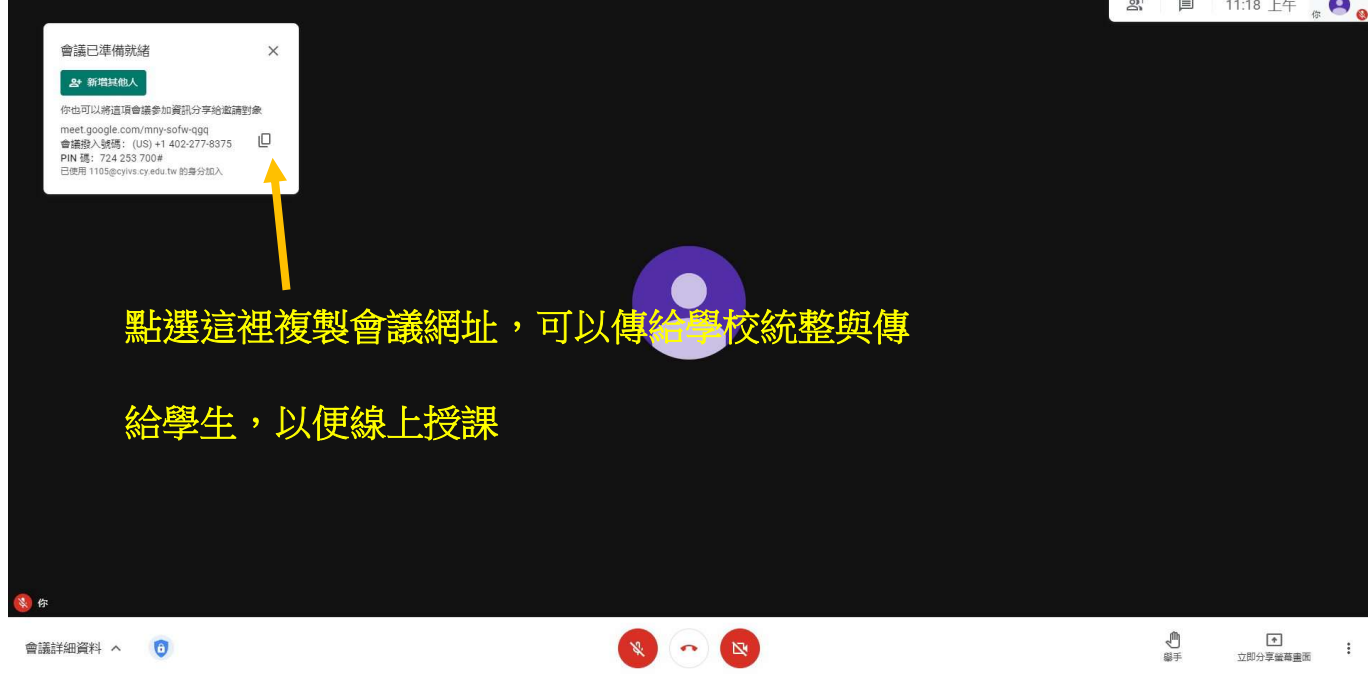

如果點選發起即時會議,就會進入這一個視窗,同樣可以複製會議資訊。

如果老師是拿到會議網址的,想要進入會議室的話,先取得會議室網址,大概長得像這樣: https://meet.google.com/mny-sofw-qgq

後方那一串 mny-sofw-qgq 就是會議室代碼,請注意!!每個人開的會議室代碼都不一樣,這只是 測試用的會議室,老師要輸入自己要用的會議室代碼,而不是輸入這一個測試代碼!!這一串連 結複製後可以直接貼上,Google meet 會自己抓取代碼,手動輸入的話只要輸入英文字母像 mnysofwqgq 這樣即可,破折號不用輸入。

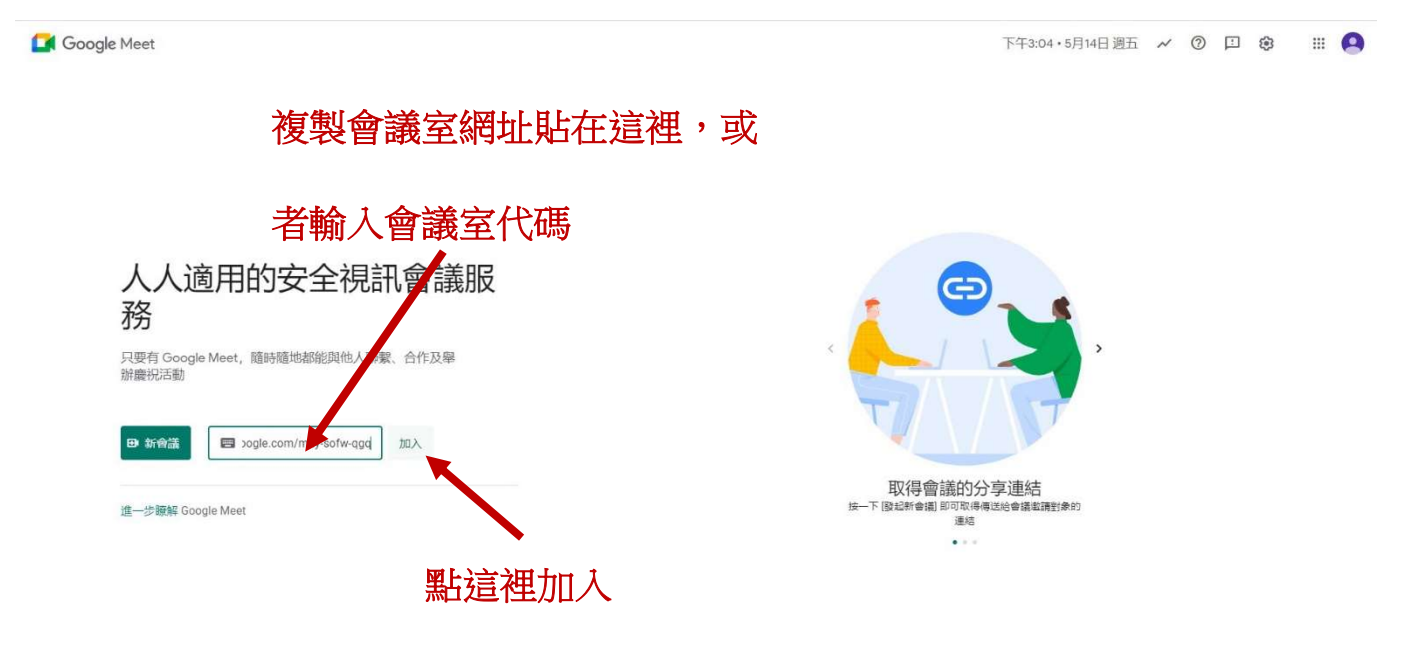

### 點加入後會到這個畫面,再點立即加入,就會進入會議室

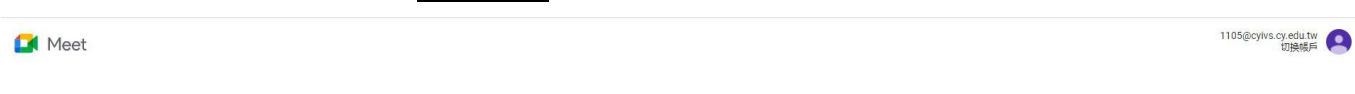

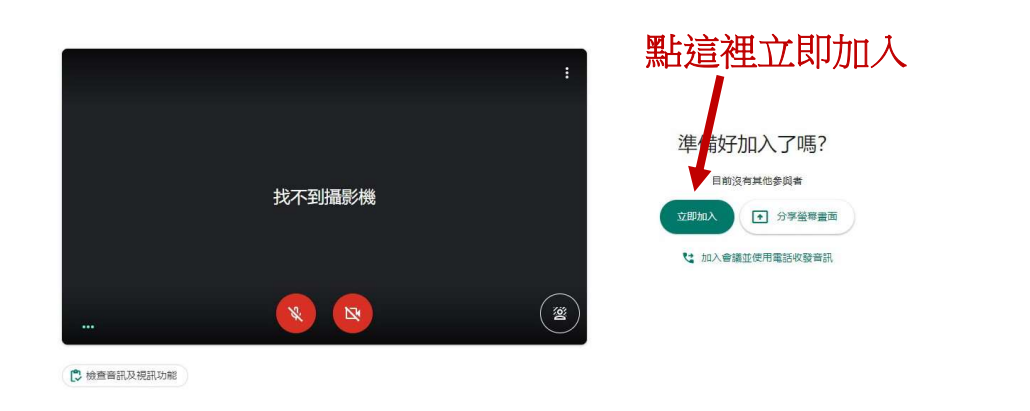

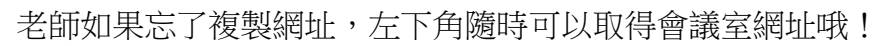

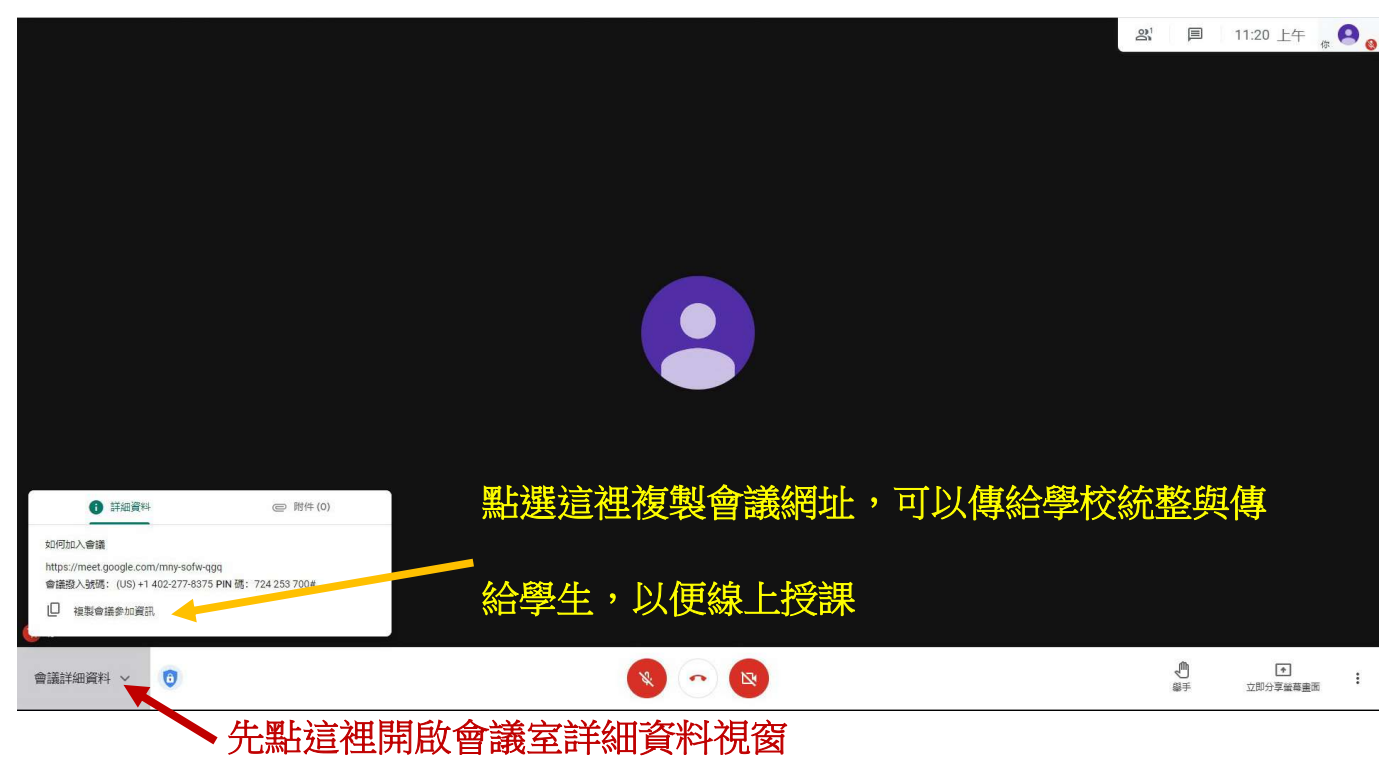

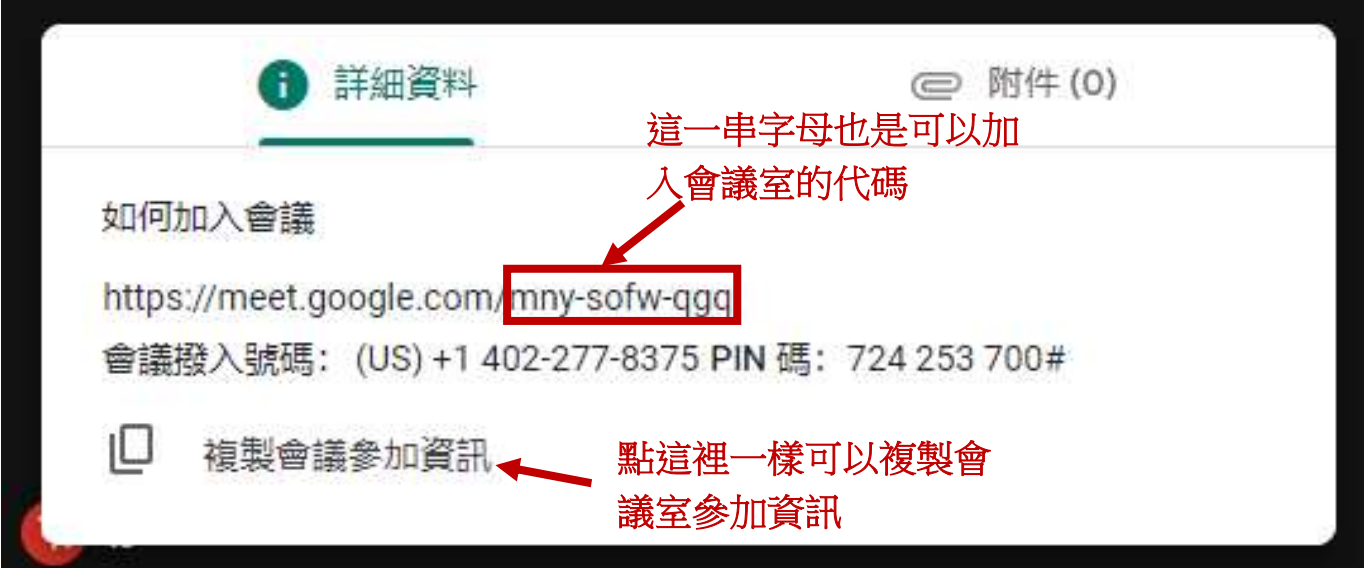

會議室詳細資料的旁邊是主辦人控制項,建議老師保持以下選項設定:

- 1. 快速存取開啟是方便學生可使快速加入會議室。
- 2. 分享螢幕畫面關閉就只有老師可以分享畫面。
- 3. 傳送即時通訊訊息開啟可以讓學生留言以便點名。

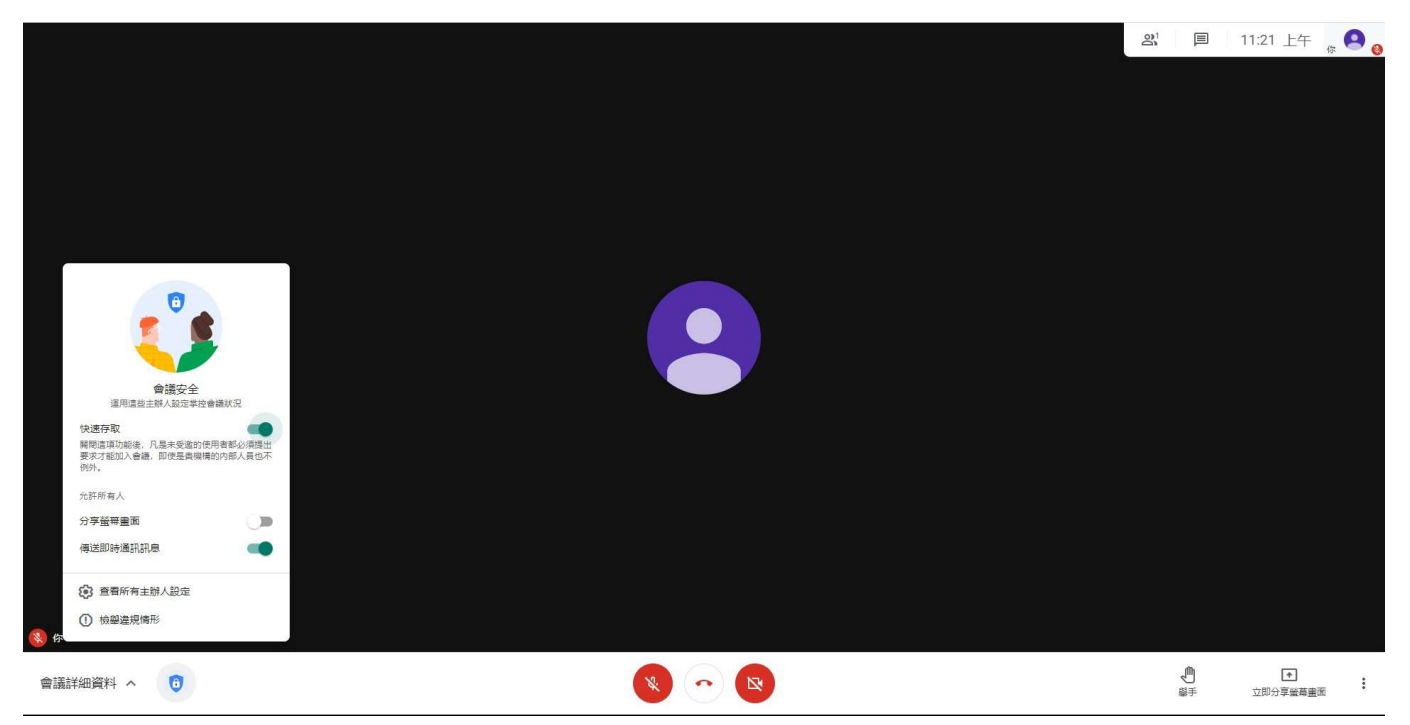

如果是本校老師、使用本校 G-Suite 帳號,因身分都是老師,可以直接加入會議室沒有問題,但是 學生要加入時,因為學生沒有本校 G-Suite 帳號,所以會出現以下詢問的視窗,請導師告訴學生將 Google 帳號的名稱設為: 班級-姓名-座號, 以便老師辨識學生身分, 確保被加入會議室之中, 同 時也方便授課老師點名。

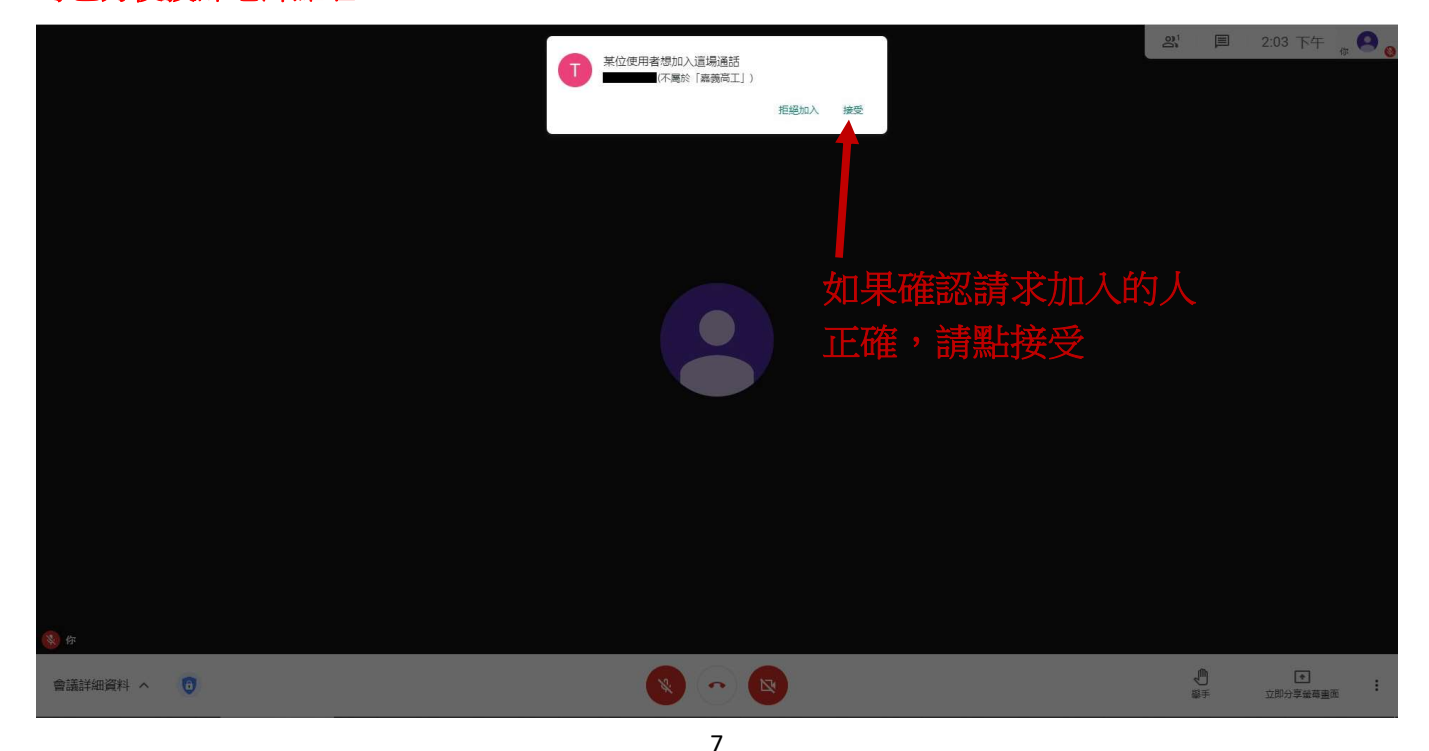

# 以下介紹一下 meet 的相關功能:

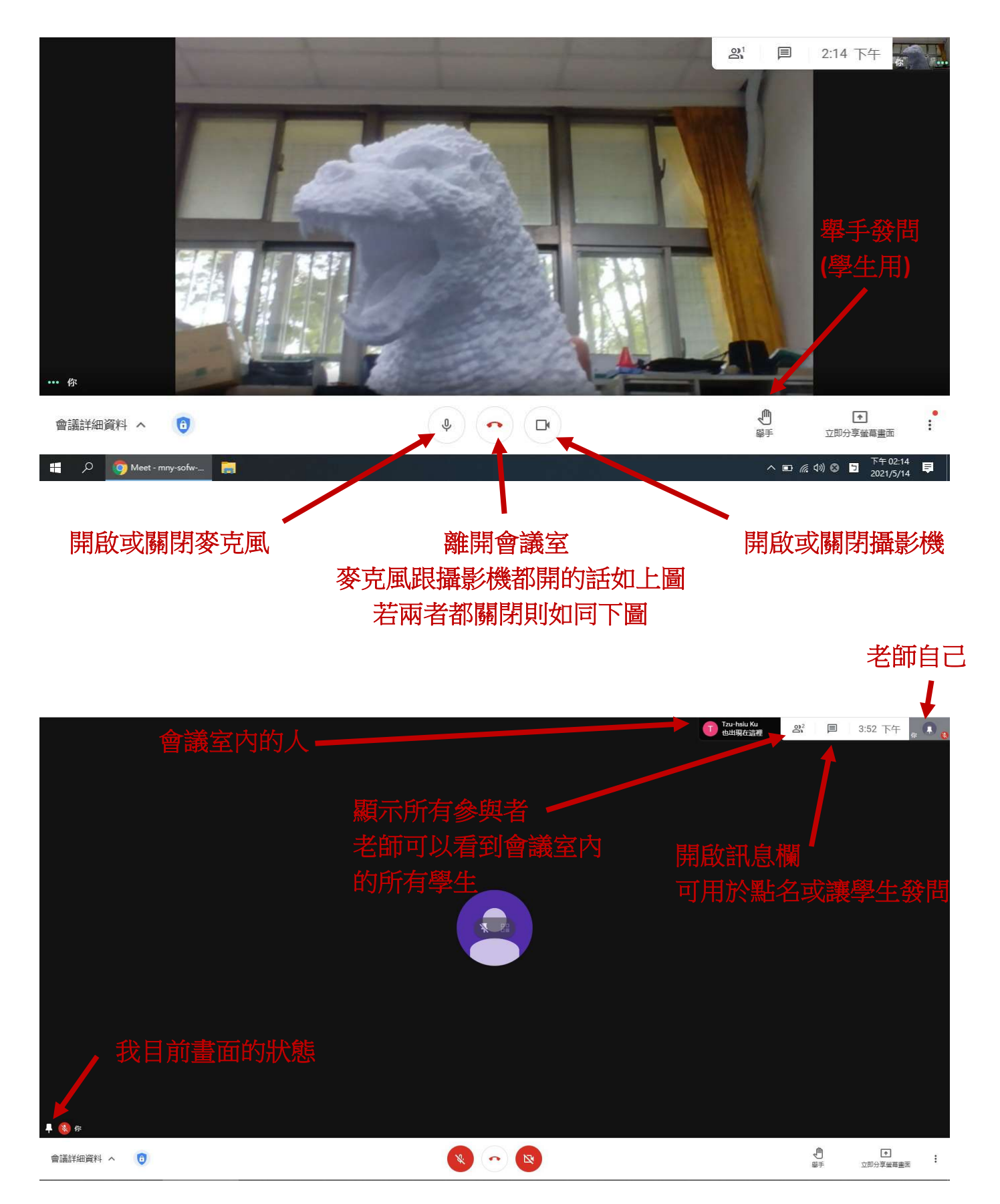

按下<mark>顯示所有參與者</mark>會出現以下畫面,老師可以看到會議室內所有的成員(學生+老師),並且控制 學生的麥克風或移除不必要的成員,比較少用的功能我們就不贅述,但關閉麥克風一定要學會, 以免線上授課過於吵雜。

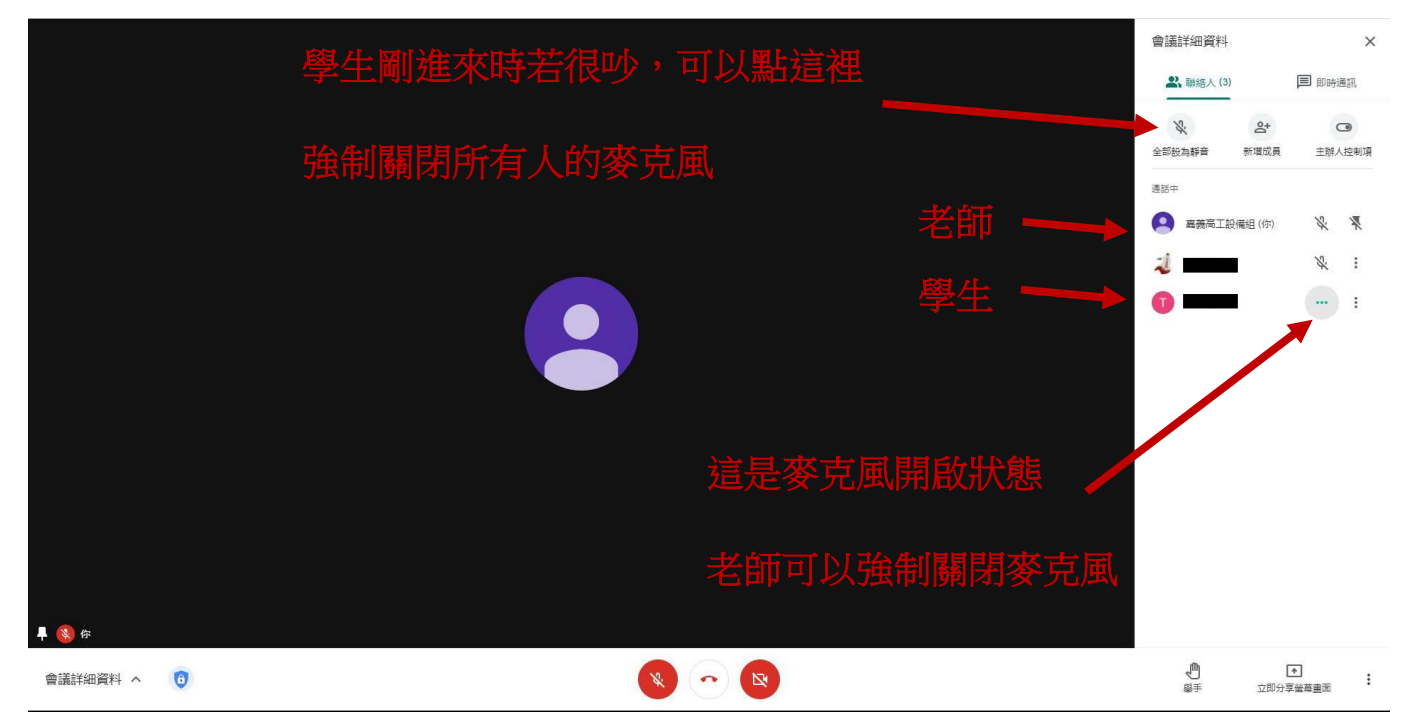

\*請注意,老師可以強制關閉學生的麥克風但無法強制開啟,只有學生自己可以開啟,建議老師 關閉所有學生的麥克風,以免干擾授課,有需要時請學生開啟就好。

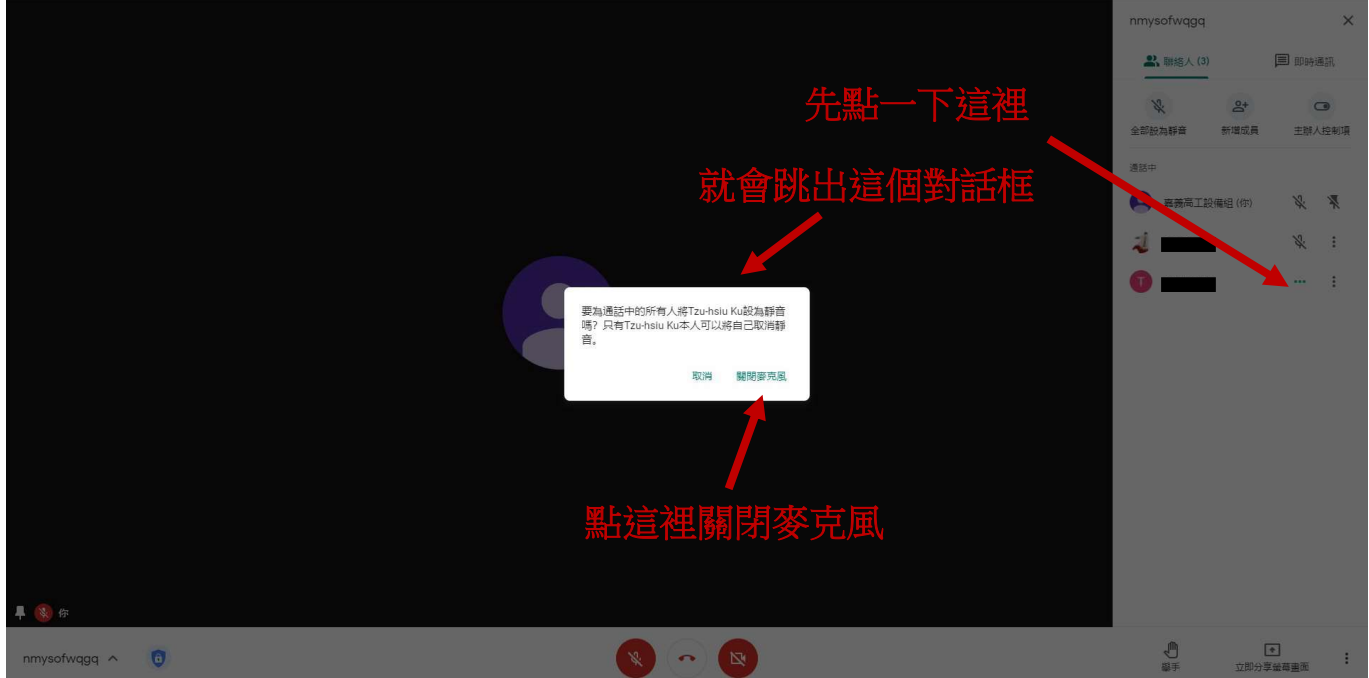

另外一個是<mark>開啟訊息欄</mark>,老師可以指定學生在這裡回答訊息,我們強烈建議老師在授課前先進行 點名,不用怕浪費時間,線上授課的節奏比較快,所以老師花一點時間點名無妨,可以要求所有 學生在一開始先在訊息欄回答座號、姓名,確認該生有在電腦前,授課期間若懷疑有學生翹課, 也可以隨時抽點學生回答,點完名後請務必截圖或拿手機拍攝畫面保存,作為上課的依據,以免 日後教育部要檢查。

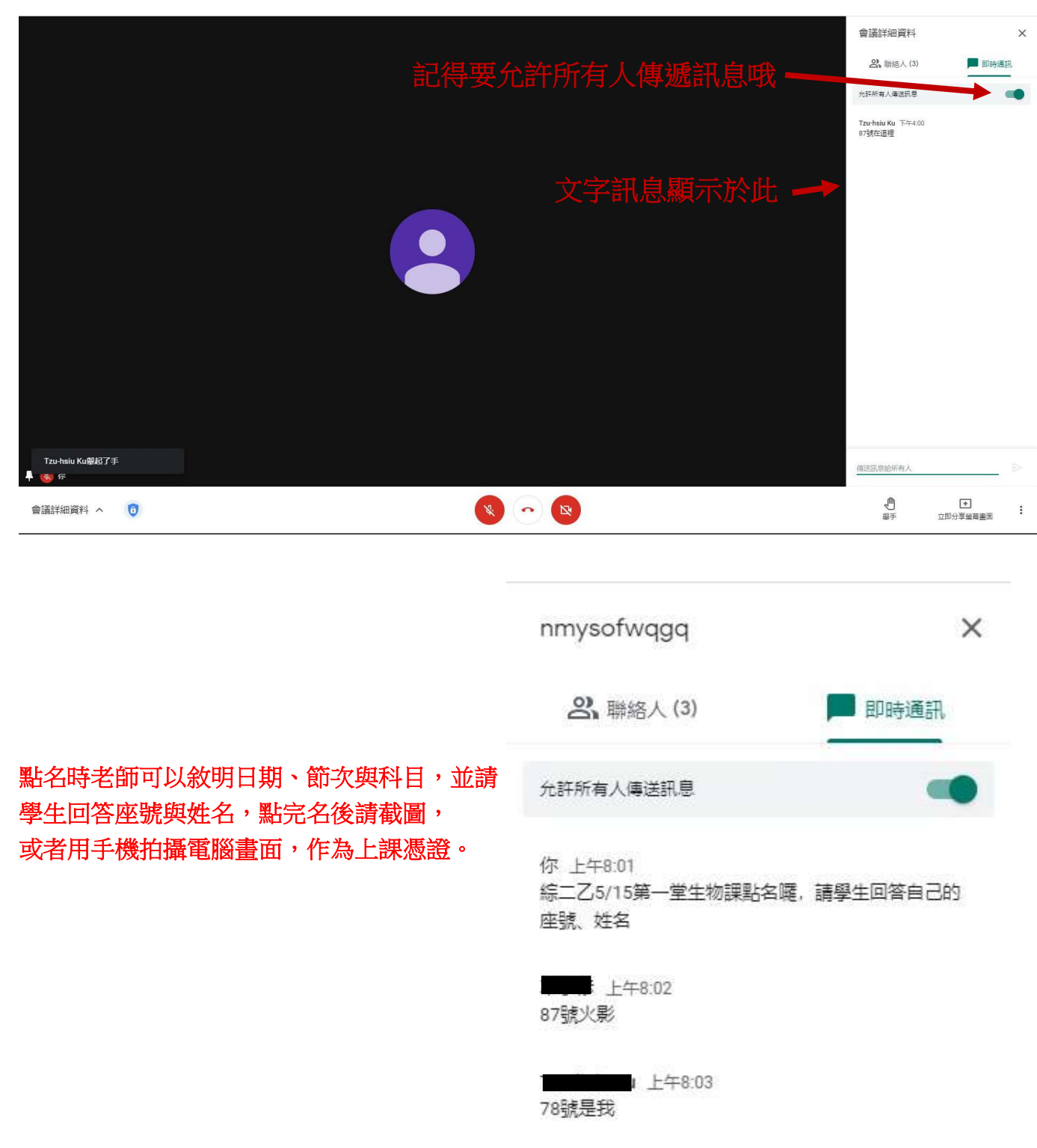

另外建議老師,授課中保持釘選自己的畫面,所謂的釘選就是讓自己或特定人的畫面,顯示在螢 幕上,我們不需要學到太複雜的功能,但一定要會釘選自己的畫面,以便線上授課,無論何時、 書面如何,只要將滑鼠移到右上角,點圖釘就可以把我們畫面釘選在主畫面(固定在畫面上)。

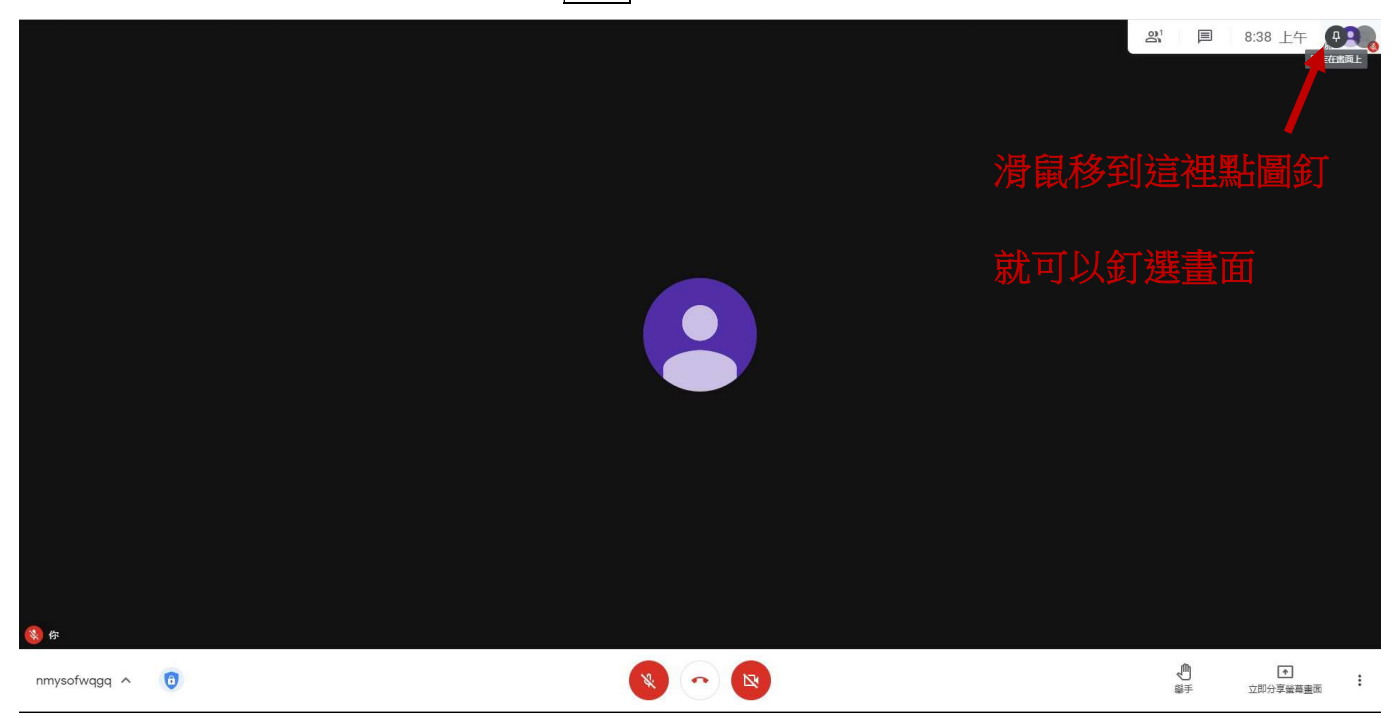

另外一個一定要學會的技能,是錄製會議內容,這個也是以防萬一教育部要求提供線上授課證 明,所以我們將上課過程錄製下來,錄製的結果會保存在大家自己的 Google 雲端硬碟,非常方 便!

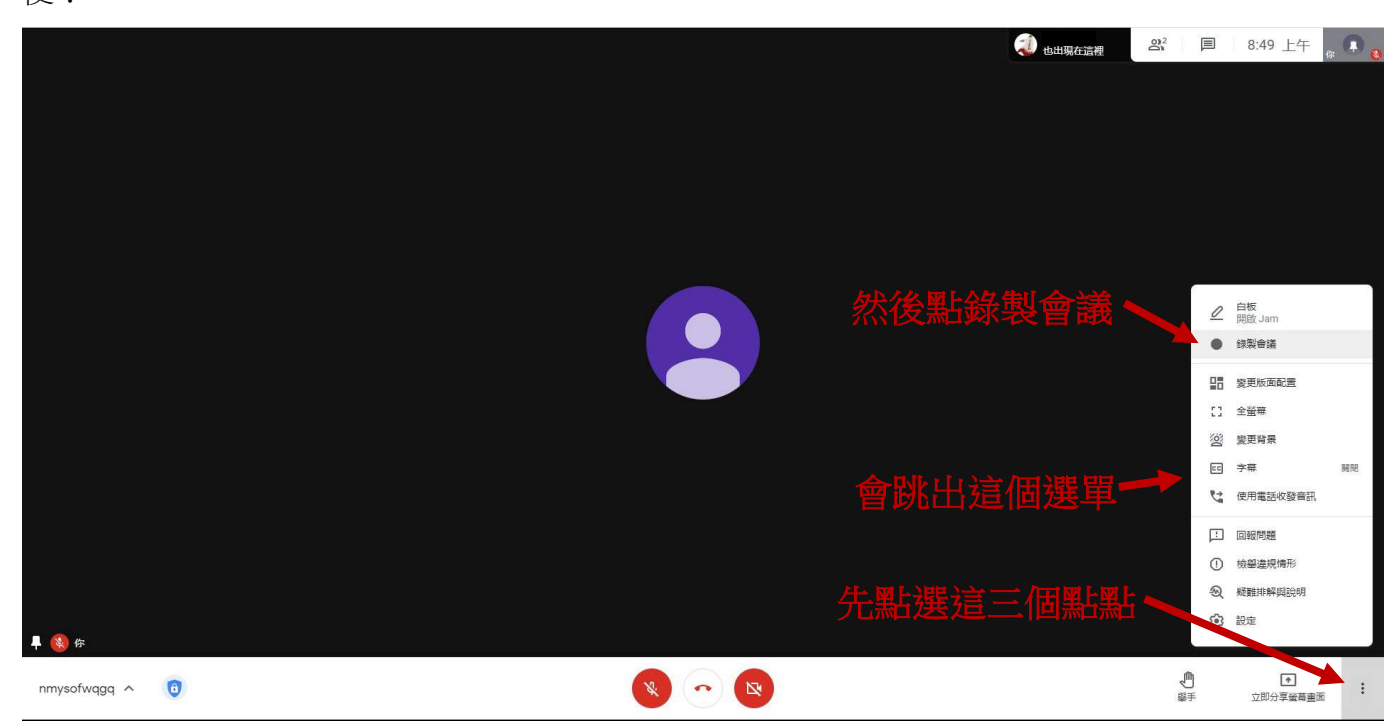

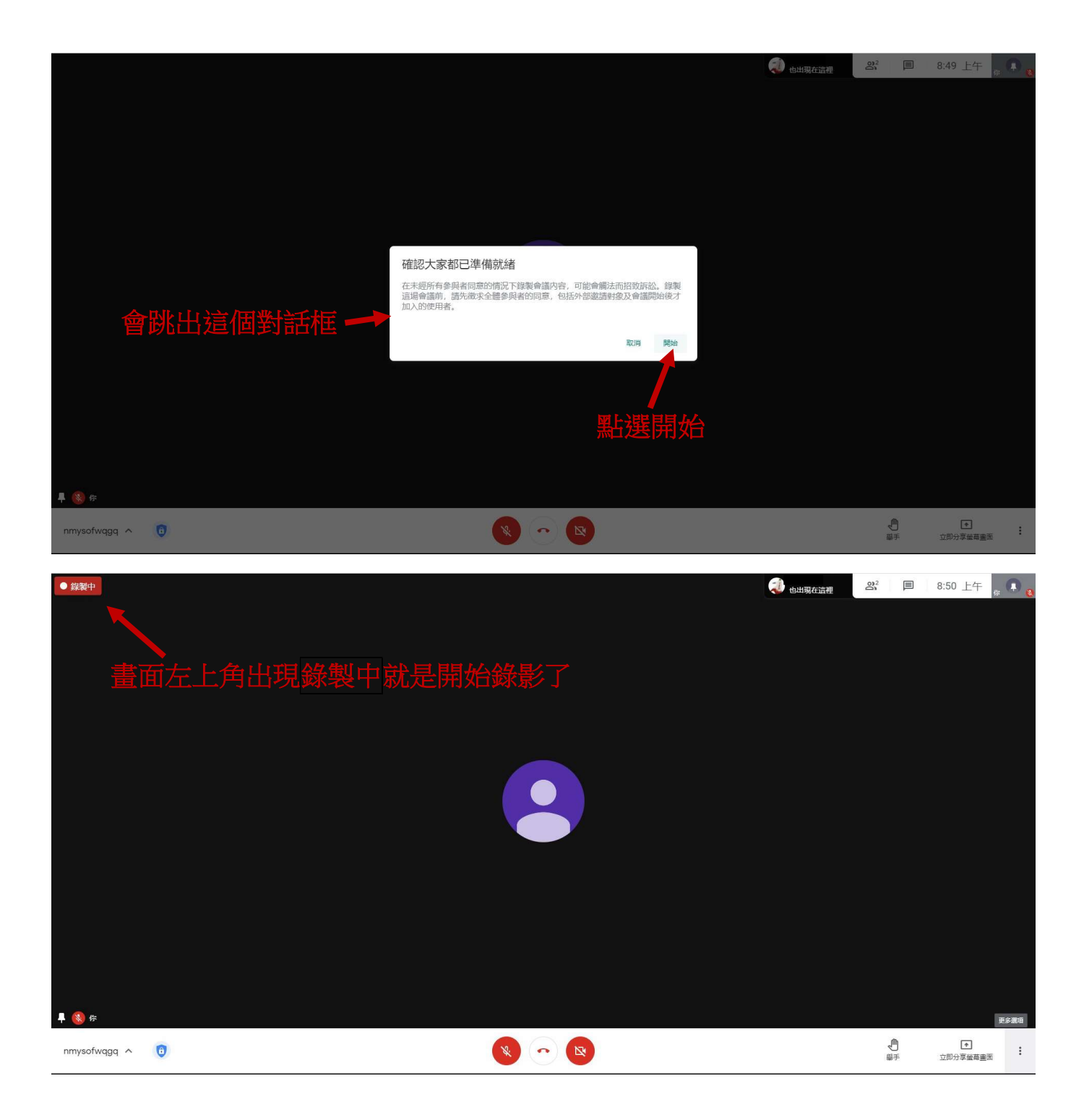

有在錄製會議內容除了作為上課憑證外,還有個好處,就是學生比較不敢搗亂,日後要對學生打 分數也有個依據(比方上課中擅自離開座位,點名幾分鐘沒有回應之類的,有影片可以當作證 據),所以強烈建議老師錄製,麻煩了!

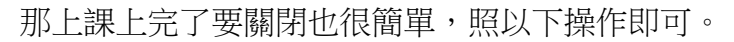

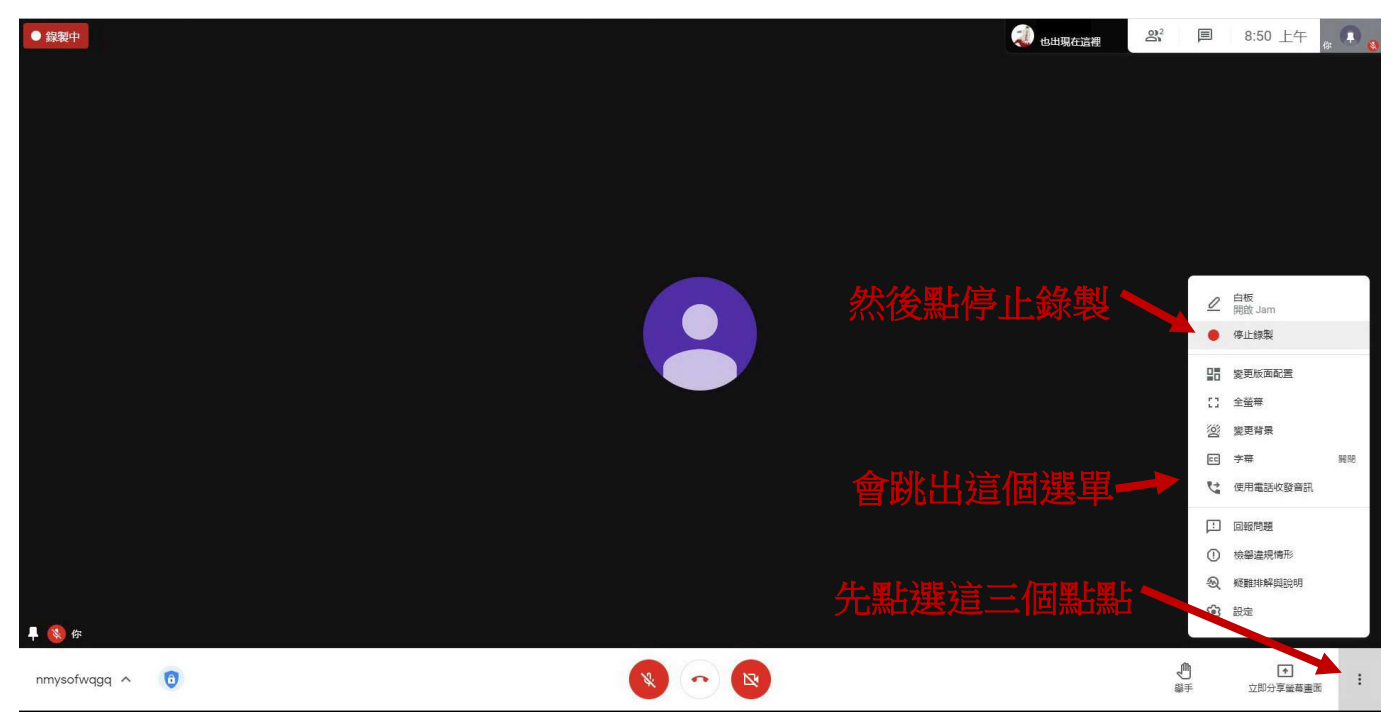

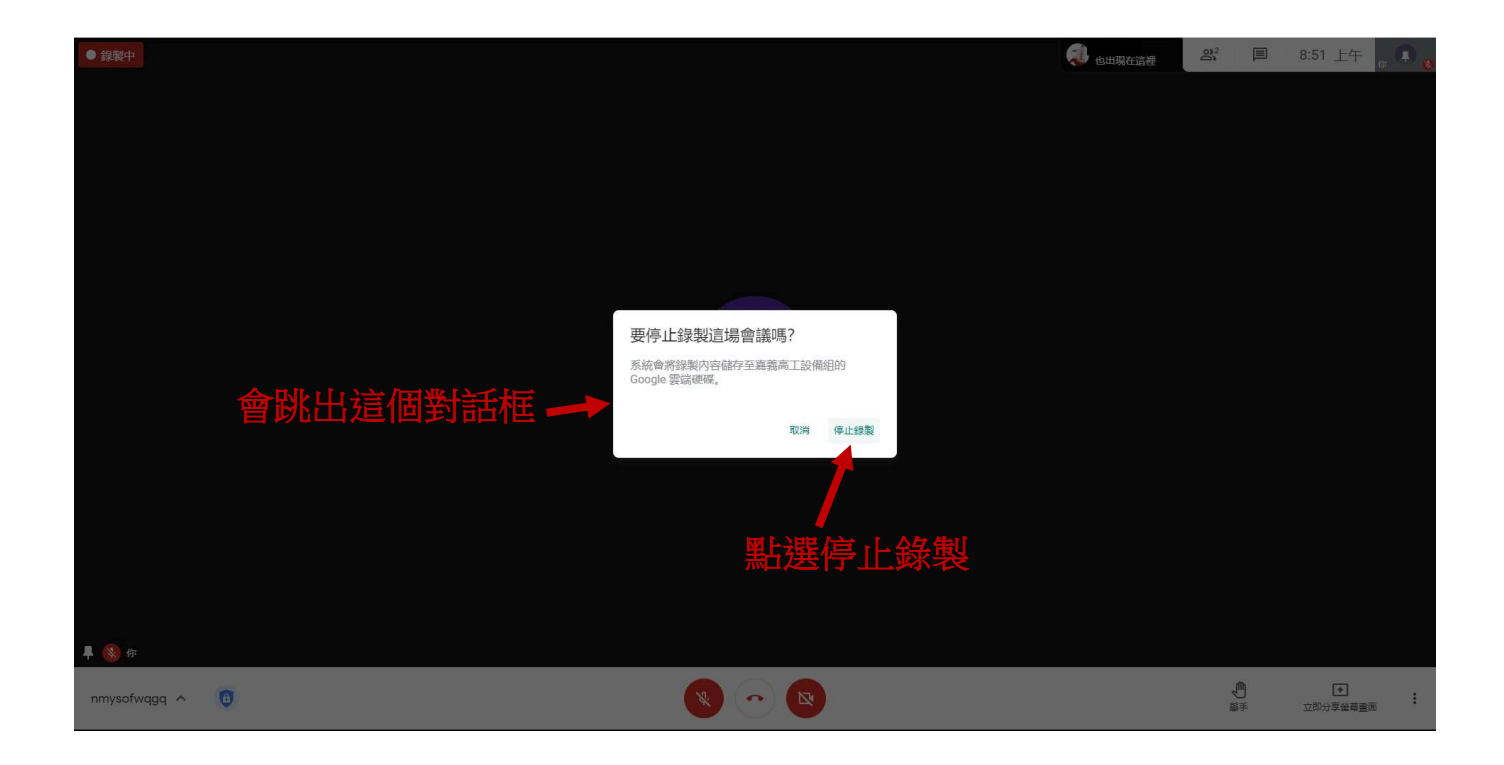

錄製完的影片,隔一段時間後會出現在 Google 雲端硬碟裡的 Meet Recordings 資料夾内。 如果要找到上課的影片請到 Google 雲端硬碟:

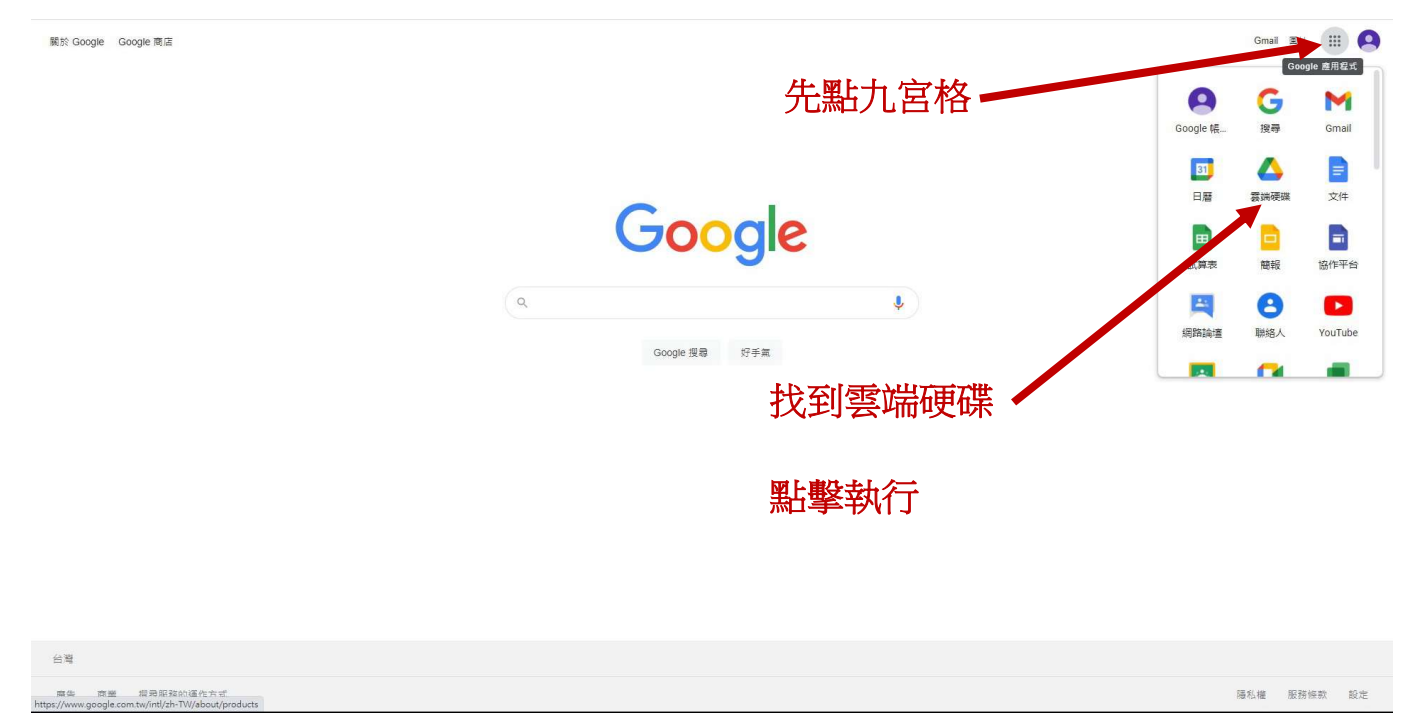

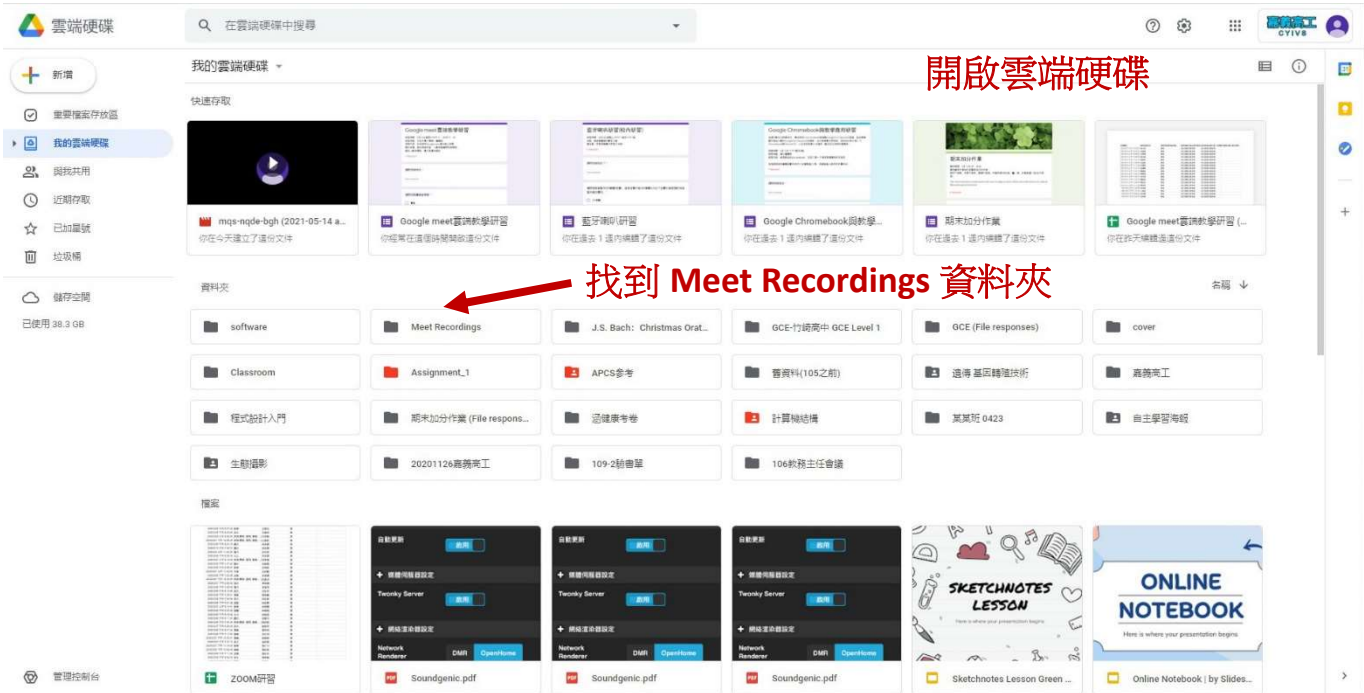

線上授課的影片,會按照會議室的代碼,一個個存在雲端硬碟哩,老師就這樣擱置即可,有需要 的話也可以用日期、節次命名。

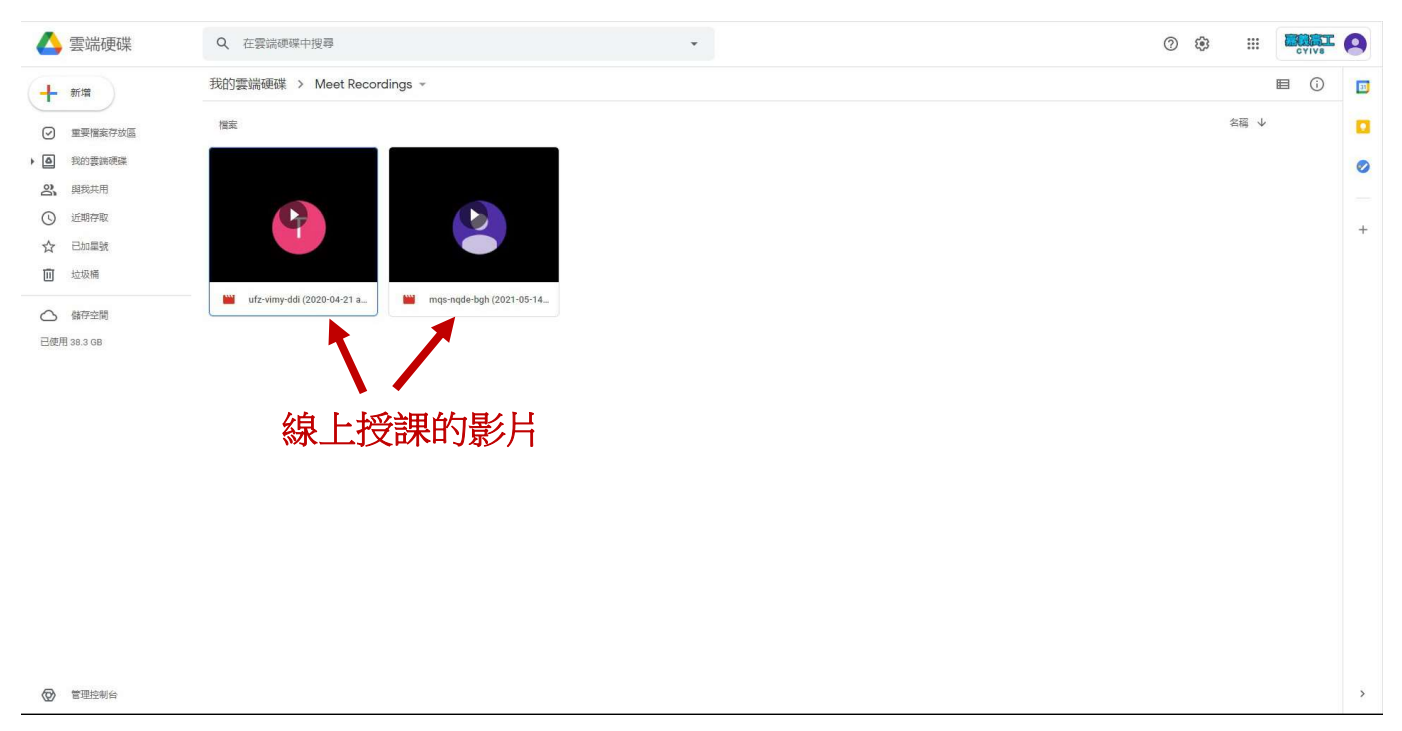

使用 Google Meet 上課有很多的技巧,我們無法一一詳述,畢竟很多進階技巧需要透過練習才好 上手,例如雙機授課(一機播放 PPT、另一機做手寫或實作),或搭配 Google Classroom 使用等,建 議老師參加教務處舉辦的數位教學相關研習,非常有價值的研習,例如 Google for Education 認證 研習,這個外面參加要收費的,可是學校免費參加還貼補考認證費用,學到的技巧不只是用於停 課時線上授課,一般授課也都能使用,例如跟學生收數位檔案的作業,傳統用 E-mail 收常收得一 團亂,用 Classroom 收超級方便,就算線上授課還是可以用 Google 表單做簡單的考試,還能幫我 們算好成績, Classroom 也能搭配 Meet 一起使用,這樣老師要公布會議室或相關資料就更輕鬆 了,所以推薦各位老師盡可能參與相關研習。

在這裡我們只介紹兩種教學方法,一個是用電腦播放 PPT 或影片、圖片,另一個是用手機錄製上 課實際內容(代替板書)。

如果老師要用 PPT 上課或使用教學影片,那首先是分享老師電腦的畫面,以便學生都能看到簡報 或影片、圖片內容。

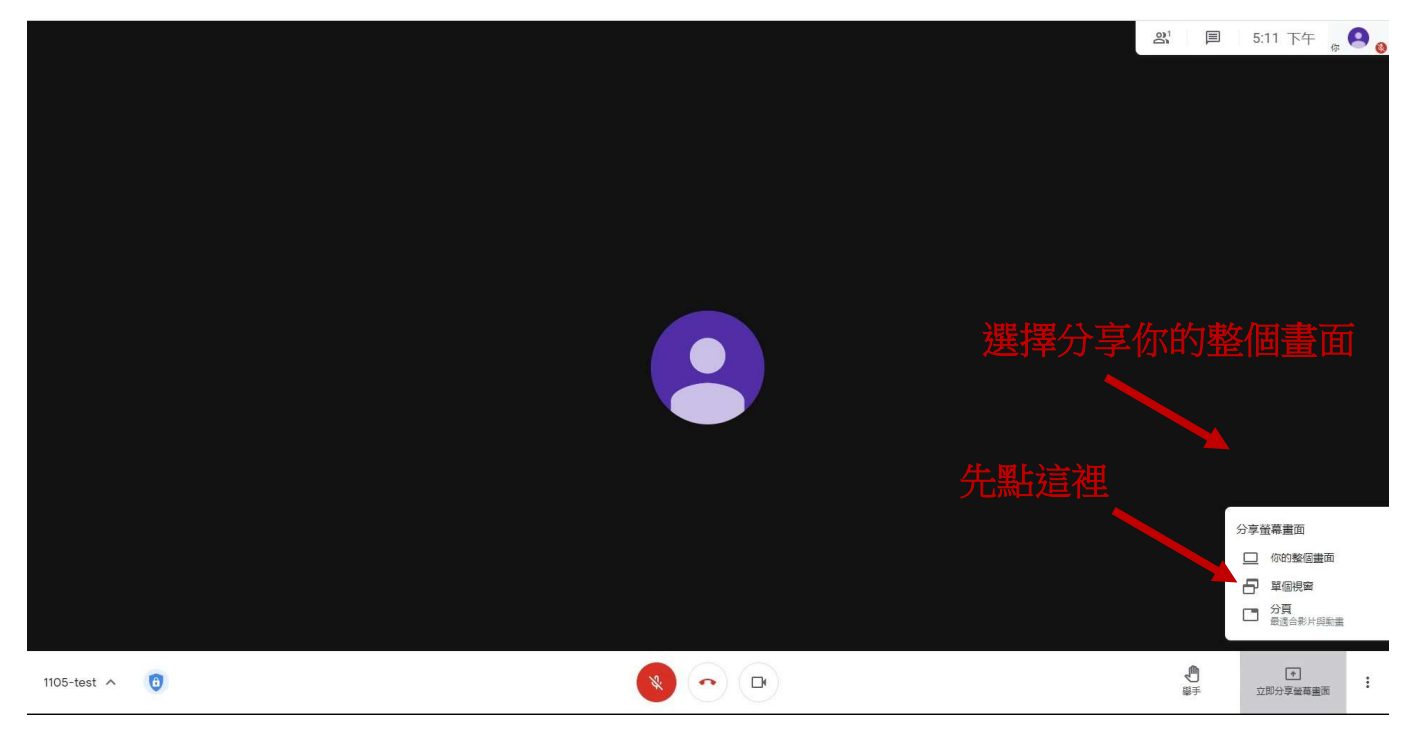

接下來會出現這個畫面,請點分享,這時候學生看到的畫面等同於老師電腦的畫面,請記得把不 該給學生看到的收好哦,例如考卷、答案檔案記得關掉。

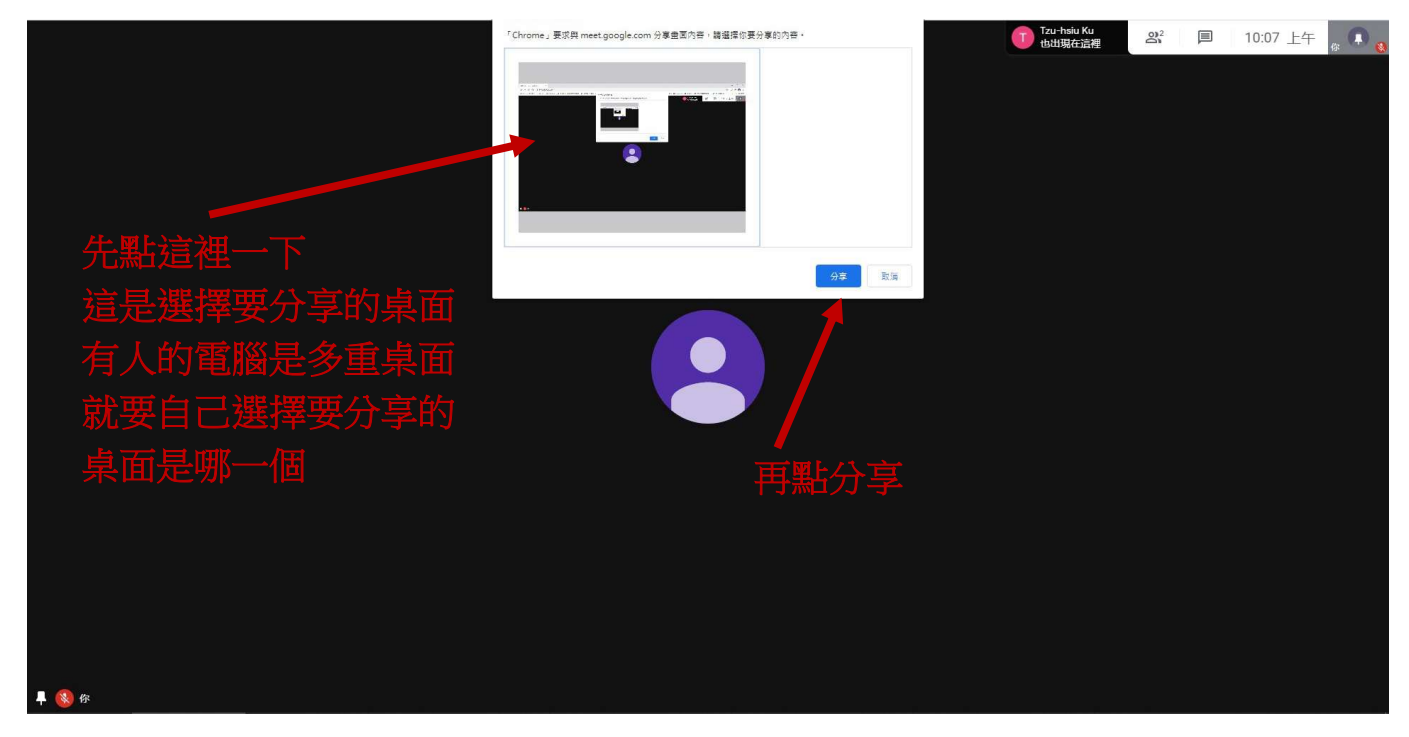

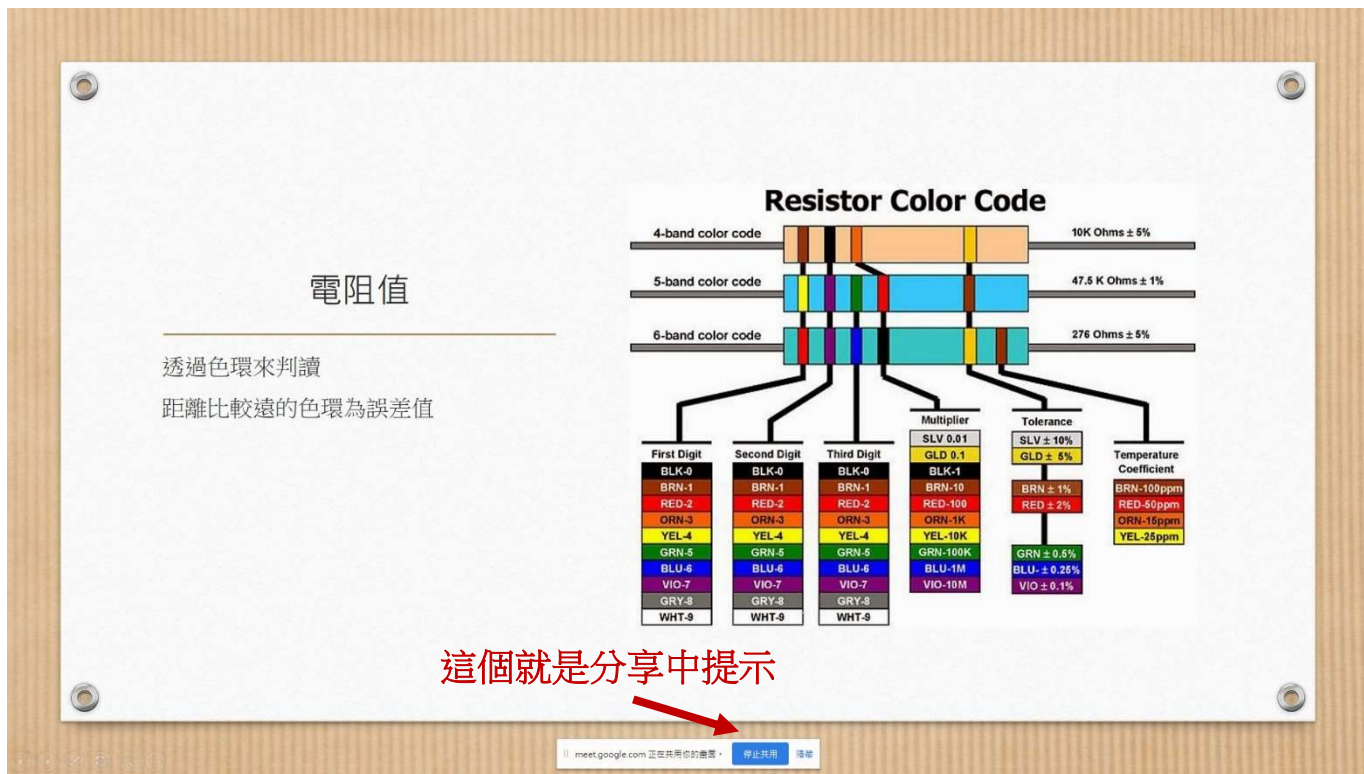

比方我放了一個 PPT 檔,我的畫面看到是這樣,學生的畫面也一樣。

學生看到的畫面會是這樣(以手機做示範,因為學生大多用手機)。

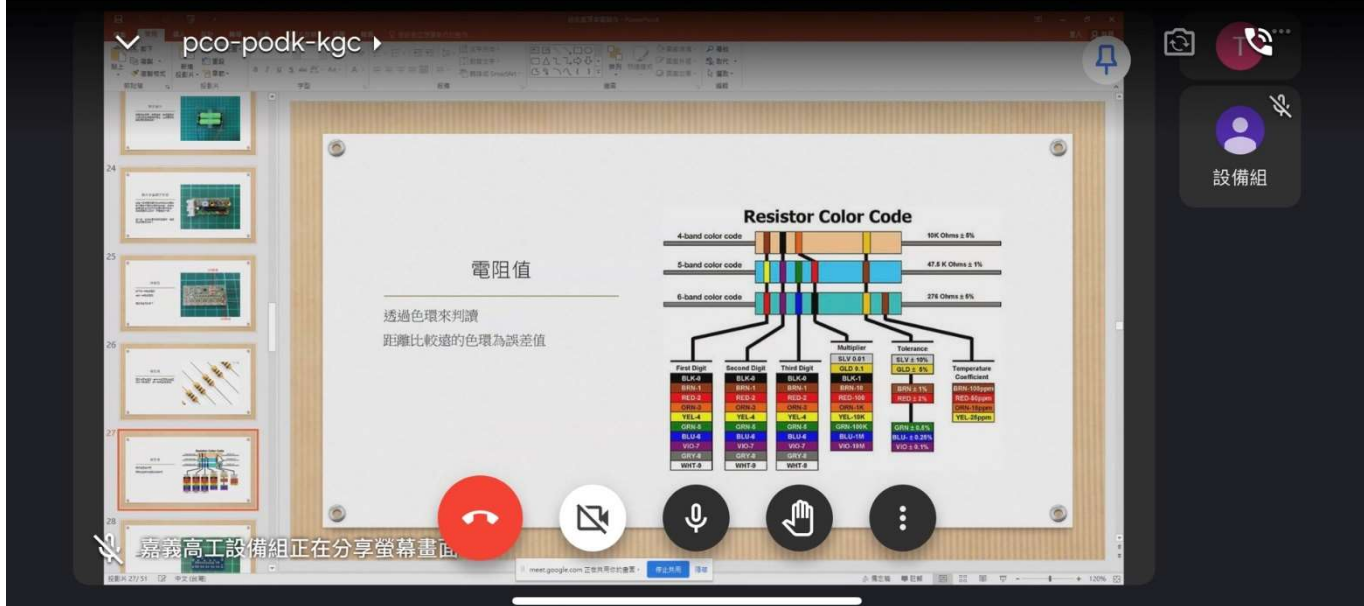

線上授課結束時請點選<mark>紅色的話筒</mark>。

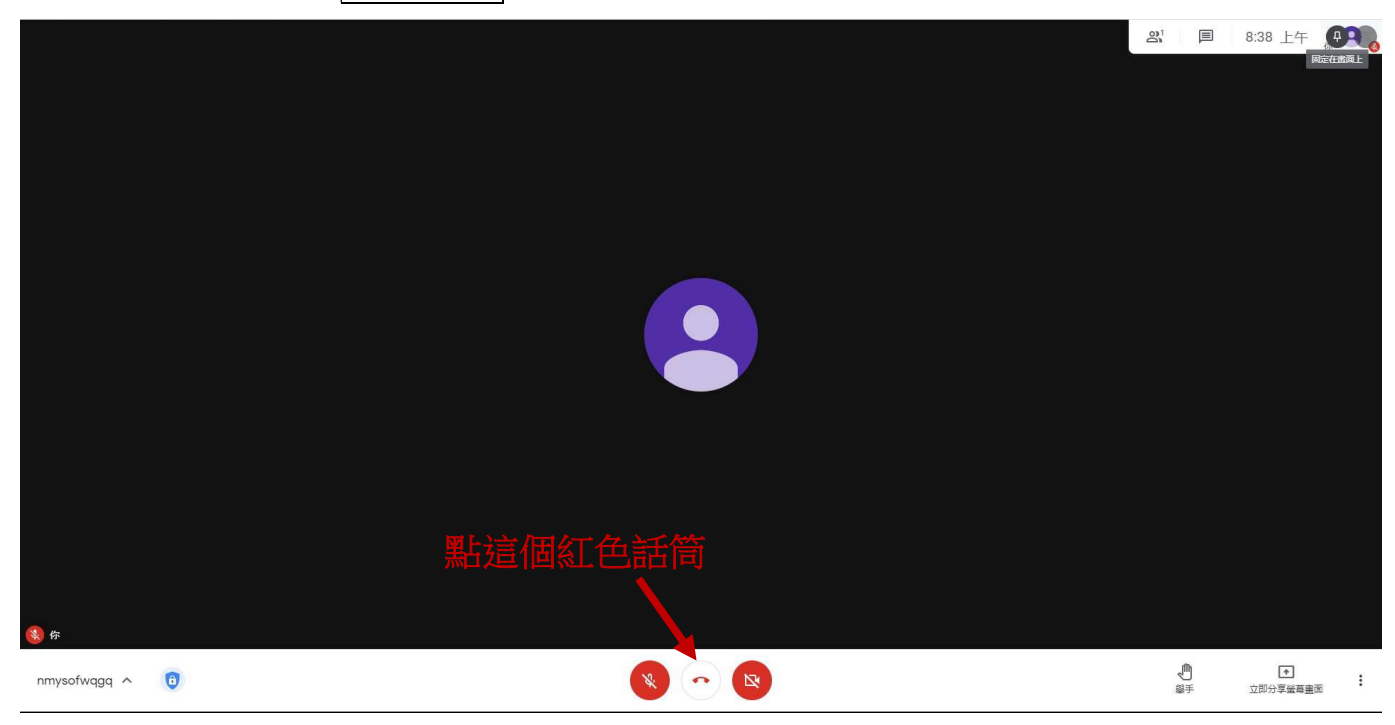

會出現以下視窗,請注意務必點選左邊<mark>直接退出通話</mark>,如果點右邊會把所有人都踢出會議室,然 後這個會議室就再也不能用了,考慮可能還有些情況,最好保留會議室。

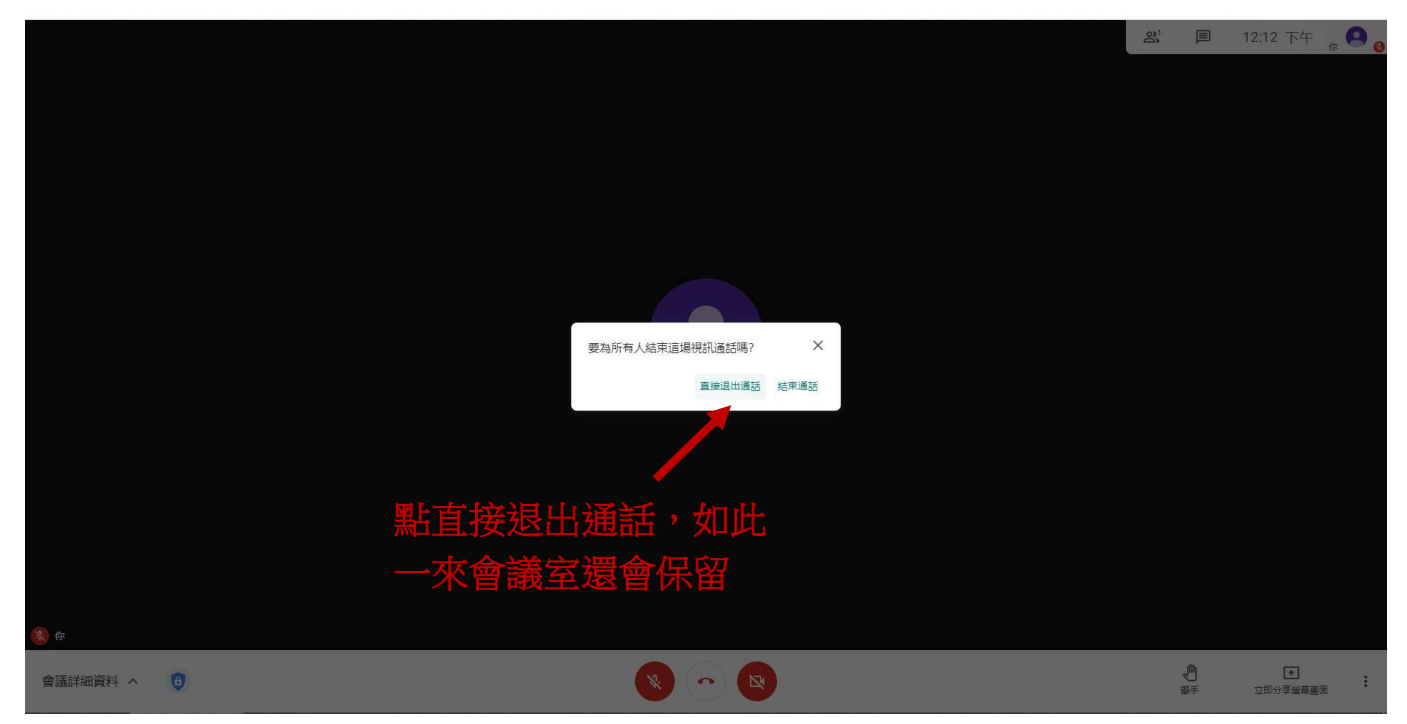

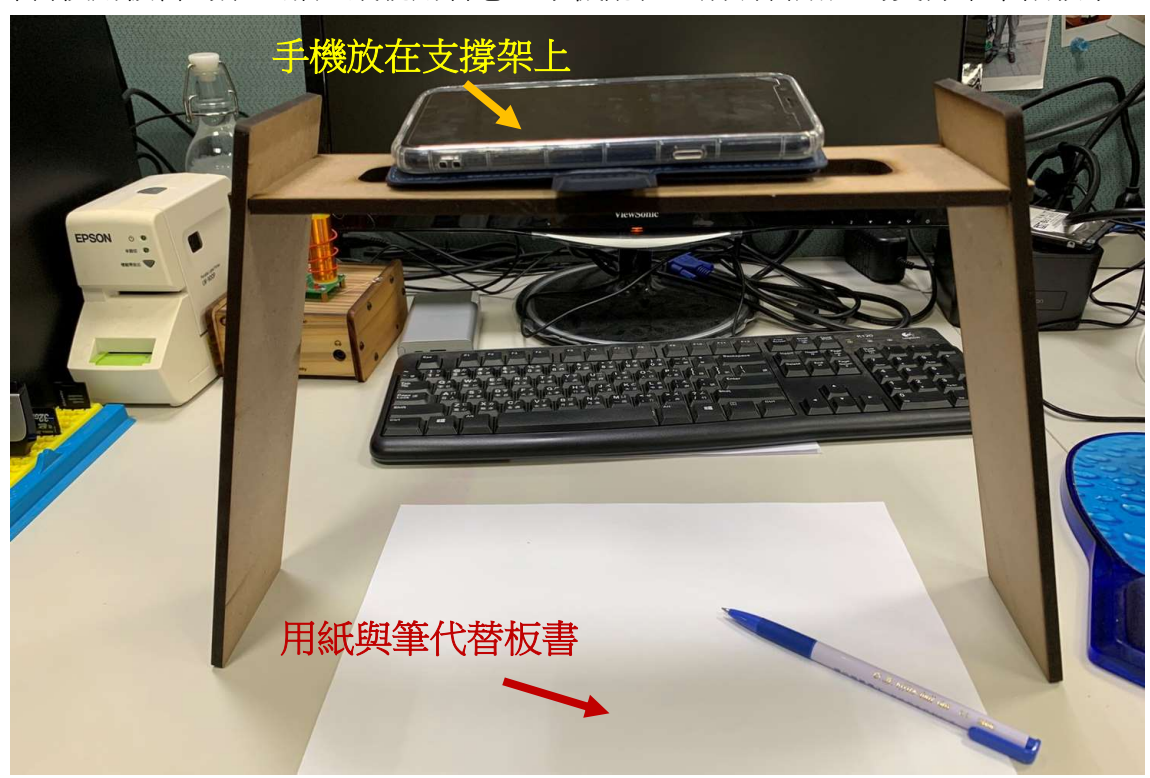

如果老師習慣用板書的話,那建議就用智慧型手機配合之前研習贈送的支撐架來做教學。

不管老師是甚麼手機,Meet 的圖示都長得差不多,都叫做 Meet。

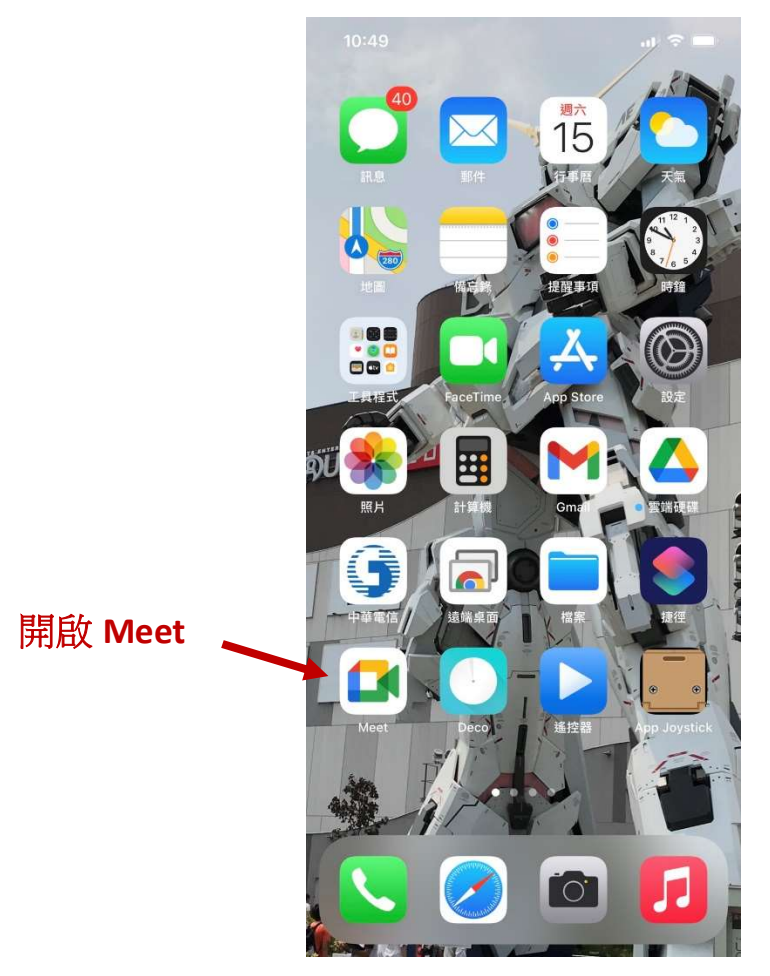

進入 Meet 會看到這個畫面,我們可以發起新會議,若已經開好會議也可以輸入代碼,我們先試 著開啟新會議。

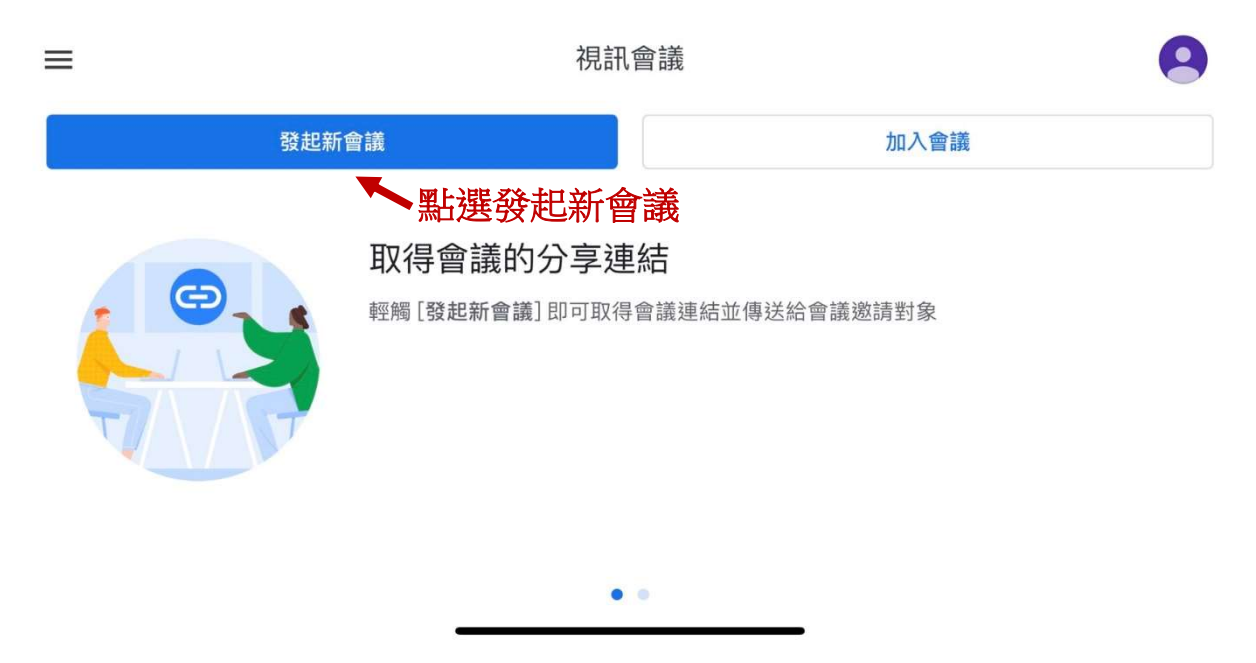

然後會到這一個畫面

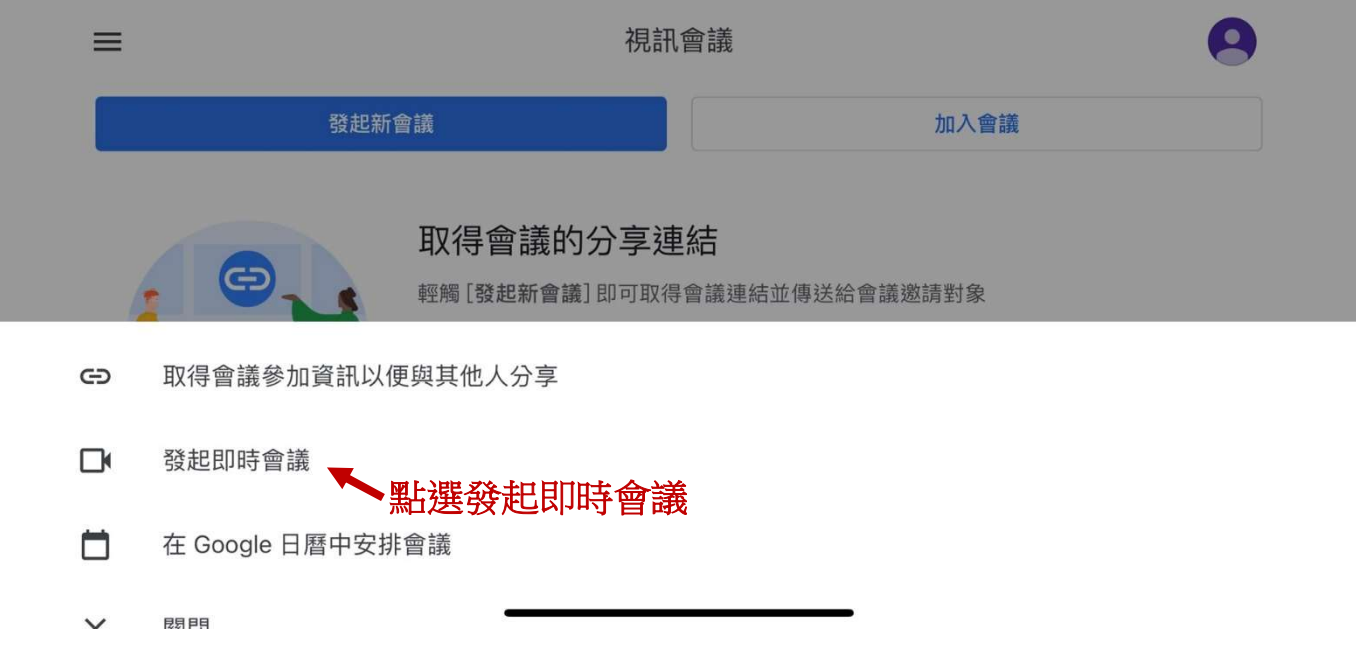

然後就會進入到會議室囉,一開始會議室只有自己,所以畫面如下,可以將會議室連結或代碼傳 給學生,以便加入會議室。

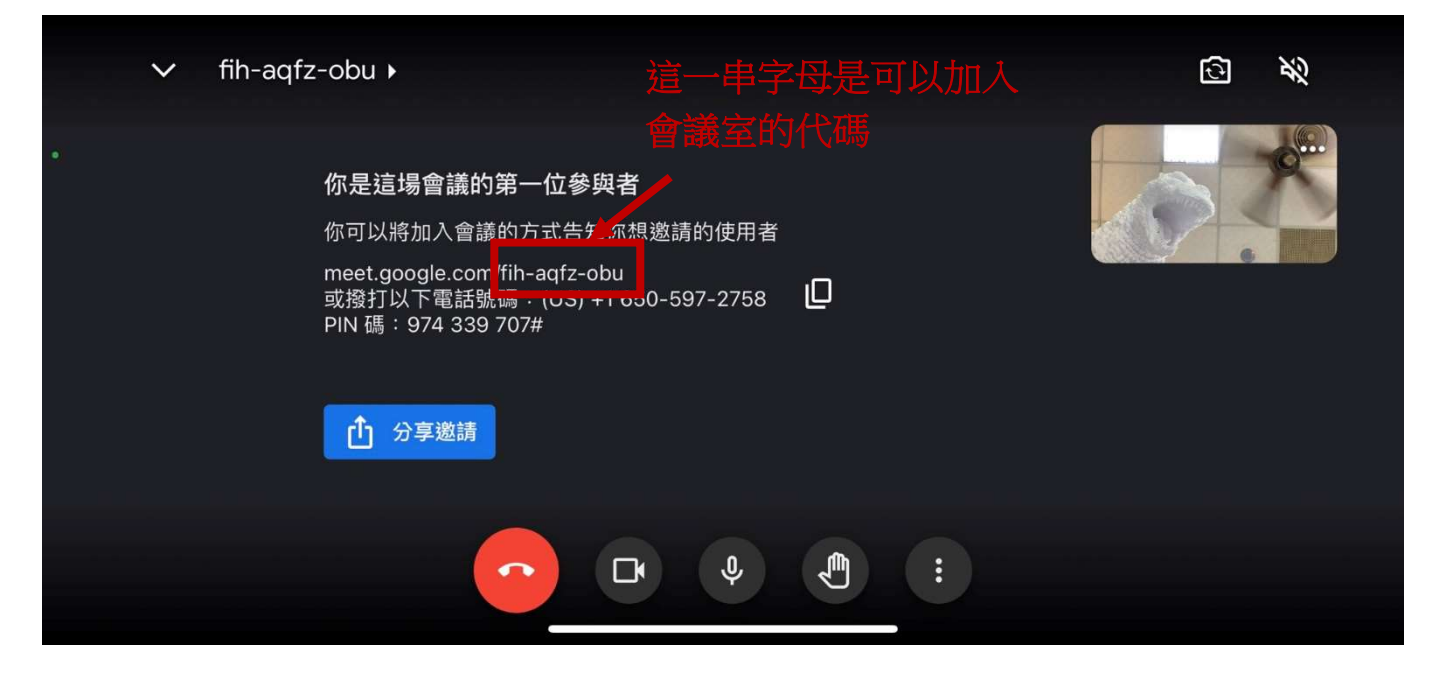

#### 當有人加進來後,就會出現分割畫面

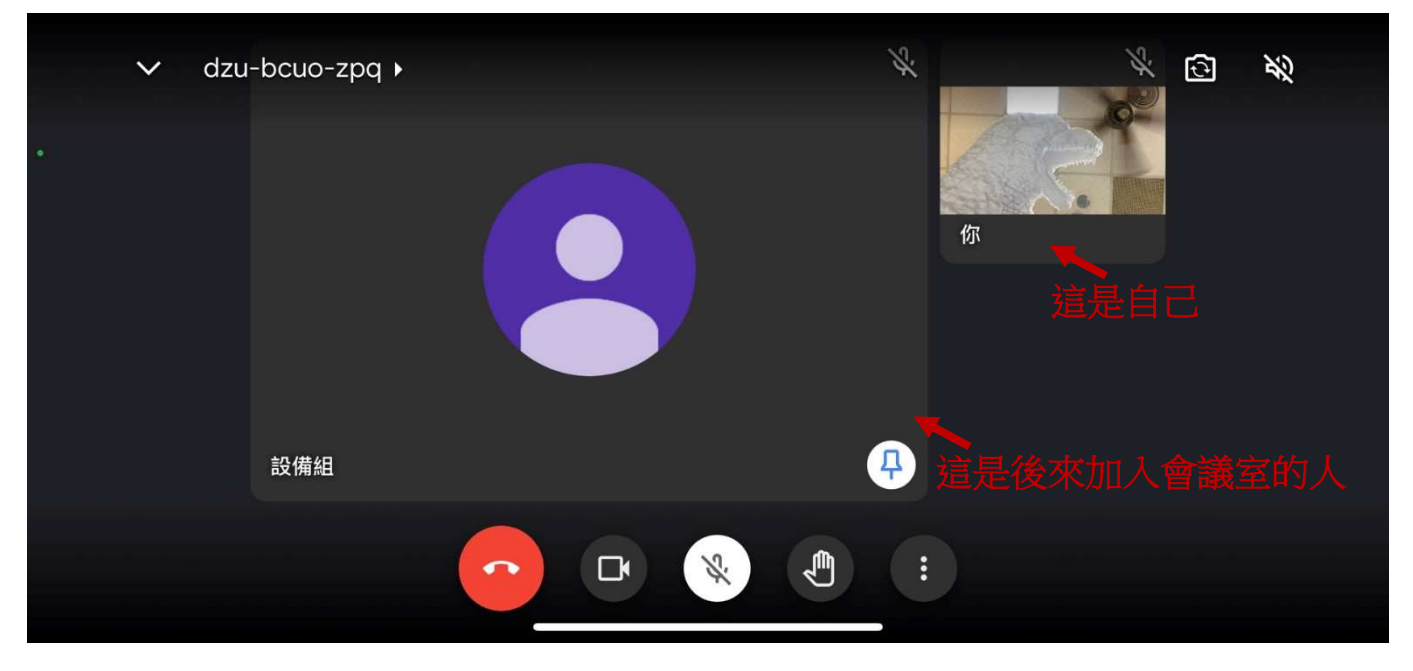

不知道老師有沒發現,左邊是設備組,右邊其實也是設備組,也就是我可以同時用電腦與手機, 用同一個帳號進入同一個會議室,老師若有更進階的教學需求也可以玩玩看。

若已經有會議室了,也可以輸入會議室代碼,如果老師只用手機做板書授課,那用手機開會議室 就好,但設備組實測比較推薦用電腦開好會議室,再用手機加入會議室,這樣電腦端就會是會議 室的最高主持人,比較不會發生其他狀況(例如手機退出 meet,會議室就關閉,學生都被移出會 議室),另外是手機可能會不支援錄製會議室的問題,建議用電腦開啟會議室,也用電腦點名、錄 製上課過程比較妥當。

手機加入現有會議室請點加入會議。

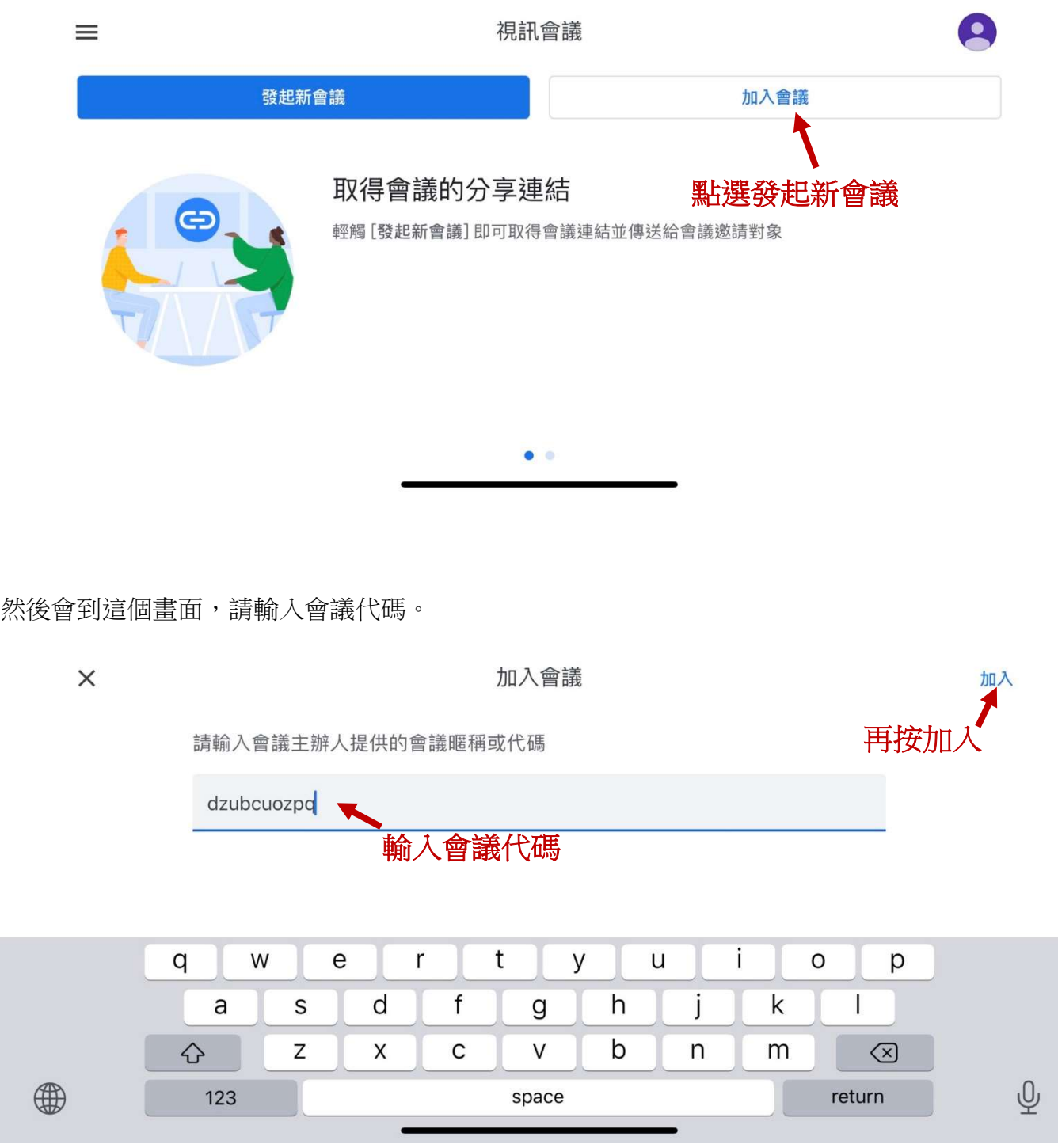

然後就一樣到第 20 頁的畫面了

老師要控制主畫面顯示誰很簡單,手指敲按兩下即可。

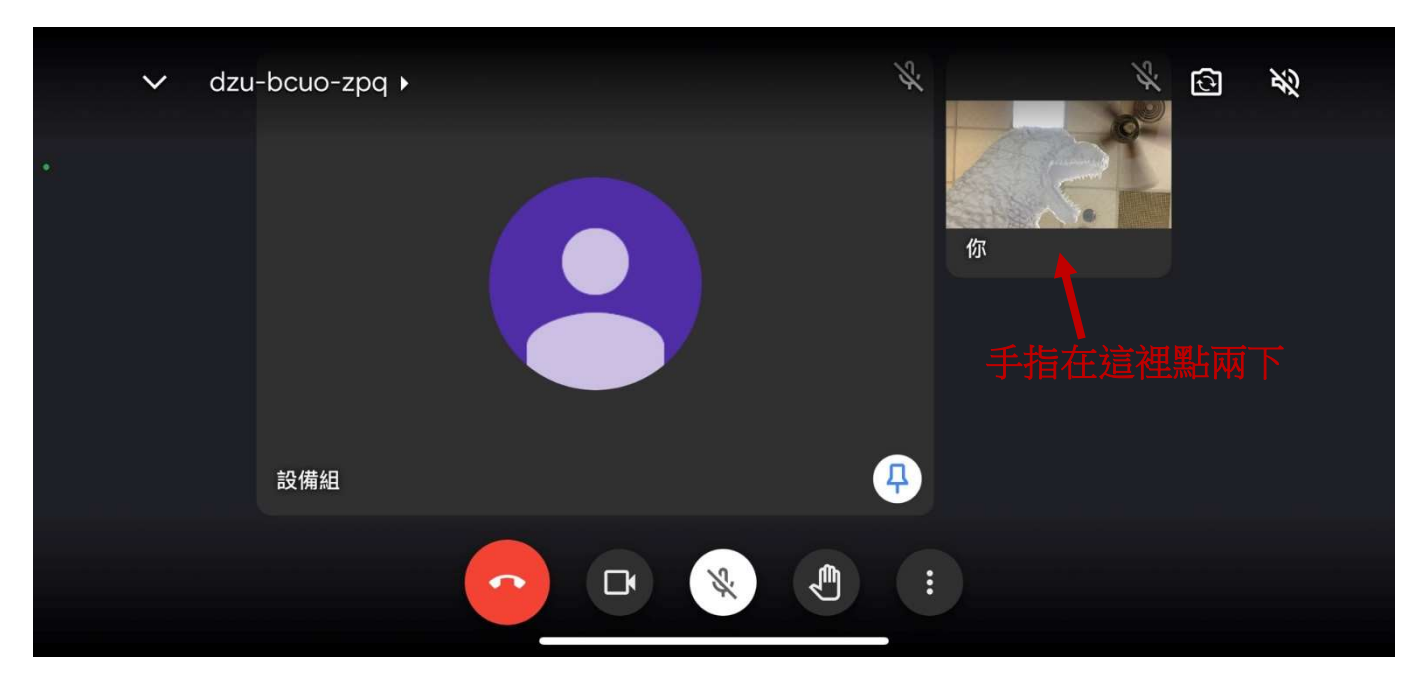

## 主畫面就切換過來囉

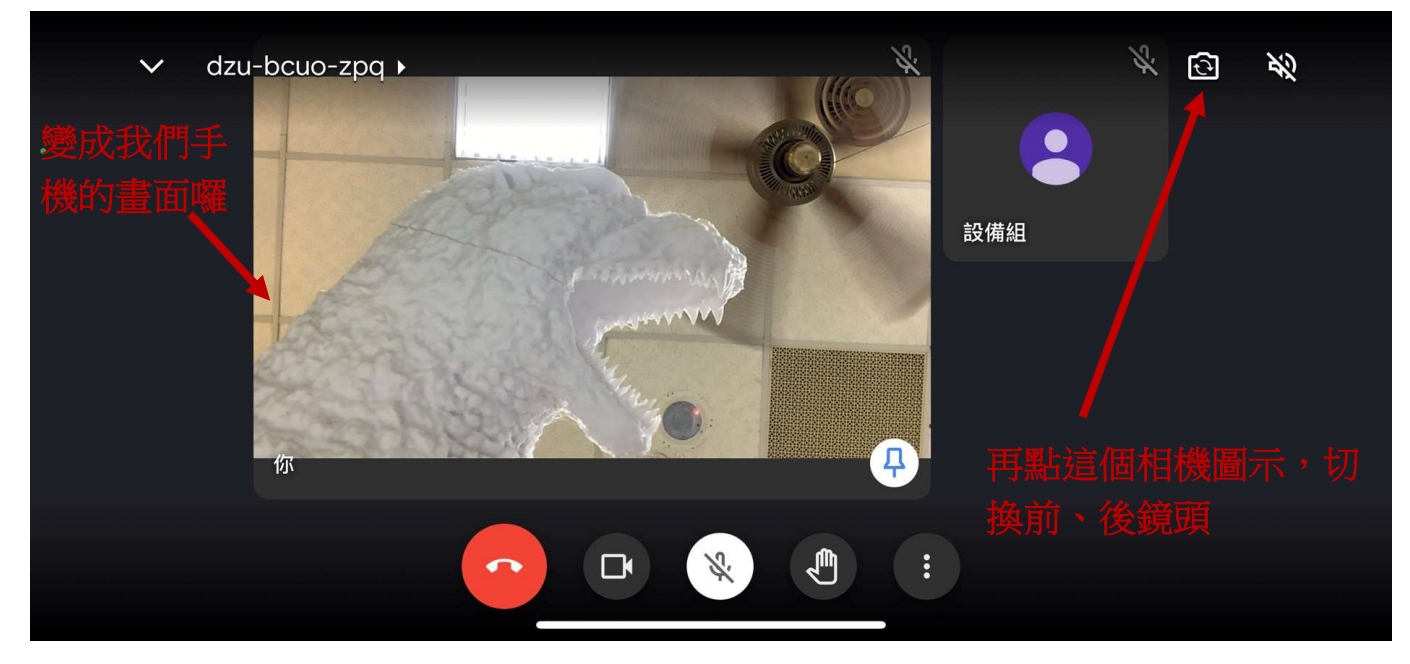

不過我們上課並不希望學生盯著自己看,這時候請點選右上角,將鏡頭切換成機背鏡頭。

然後就切換到機背鏡頭的畫面囉,這裡可以用手指放大、縮小,如果覺得畫面太小也可以點一下 畫面,就會切換到大畫面

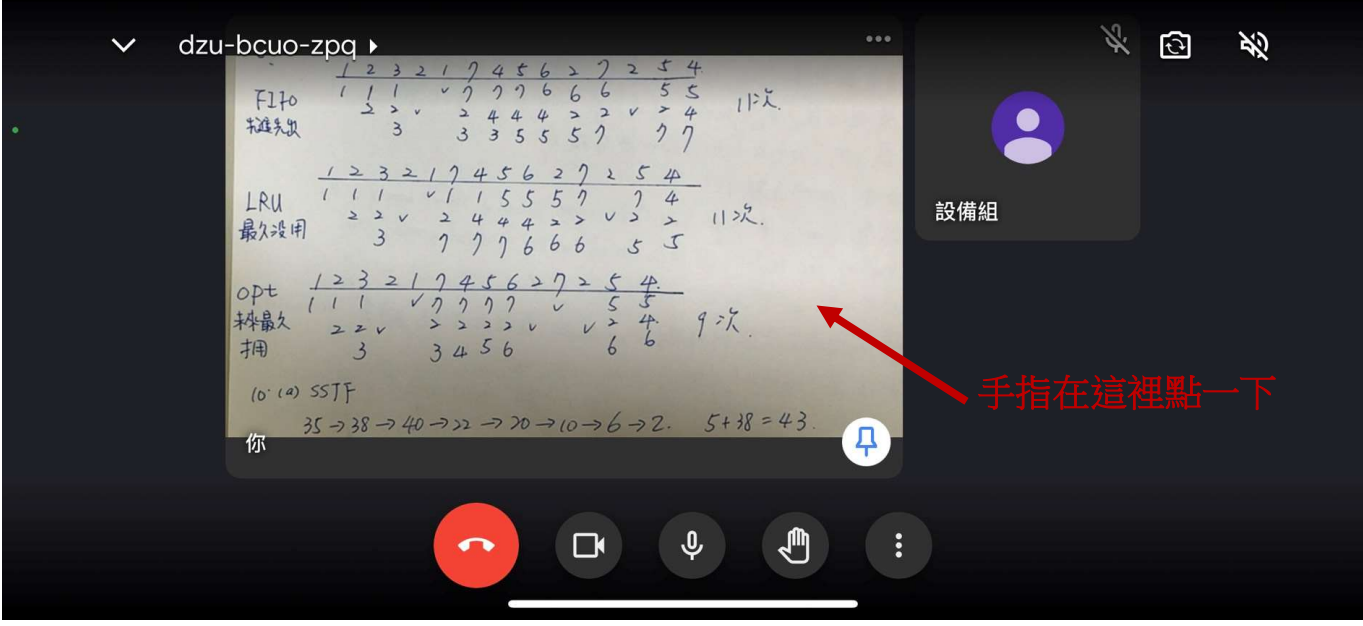

畫面就會展開,我們看起來也比較清楚,老師就可以用紙、筆開始當板書上課了

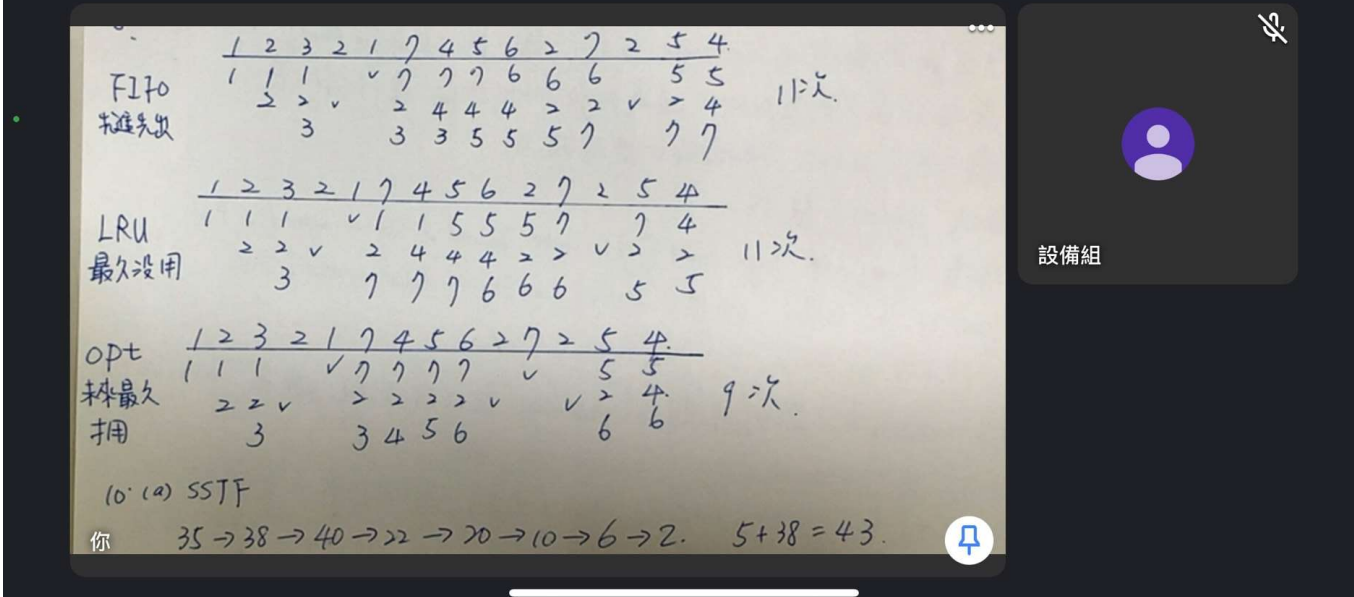

#### 同樣介紹一下手機板 Meet 的功能

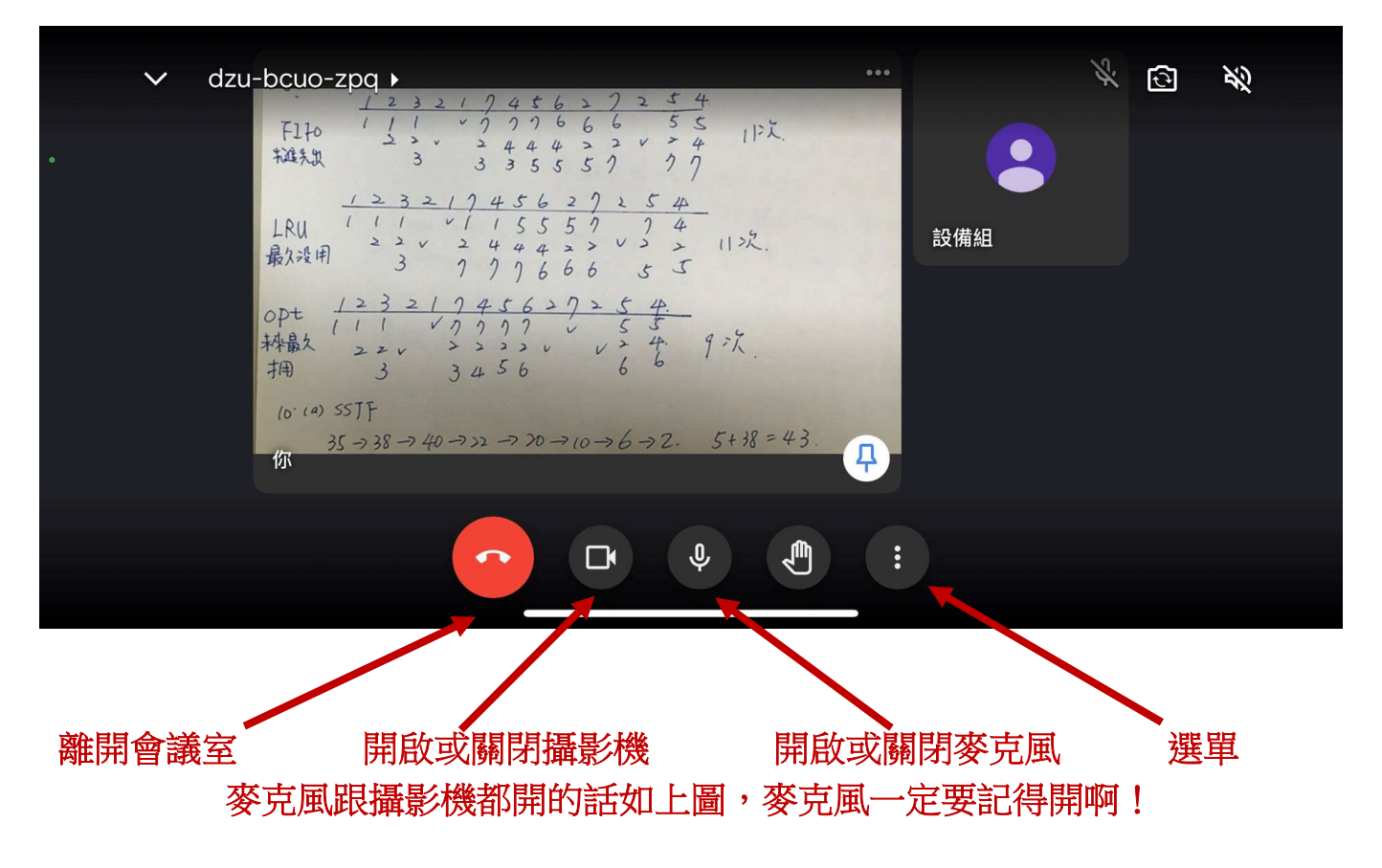

開啟選單會有更多功能,不過會用到的大概就是<mark>通話中的訊息</mark>,這就是之前提過點名用的訊息功 能,手機板功能較陽春,因使我們較推薦老師用電腦為主、手機為輔。

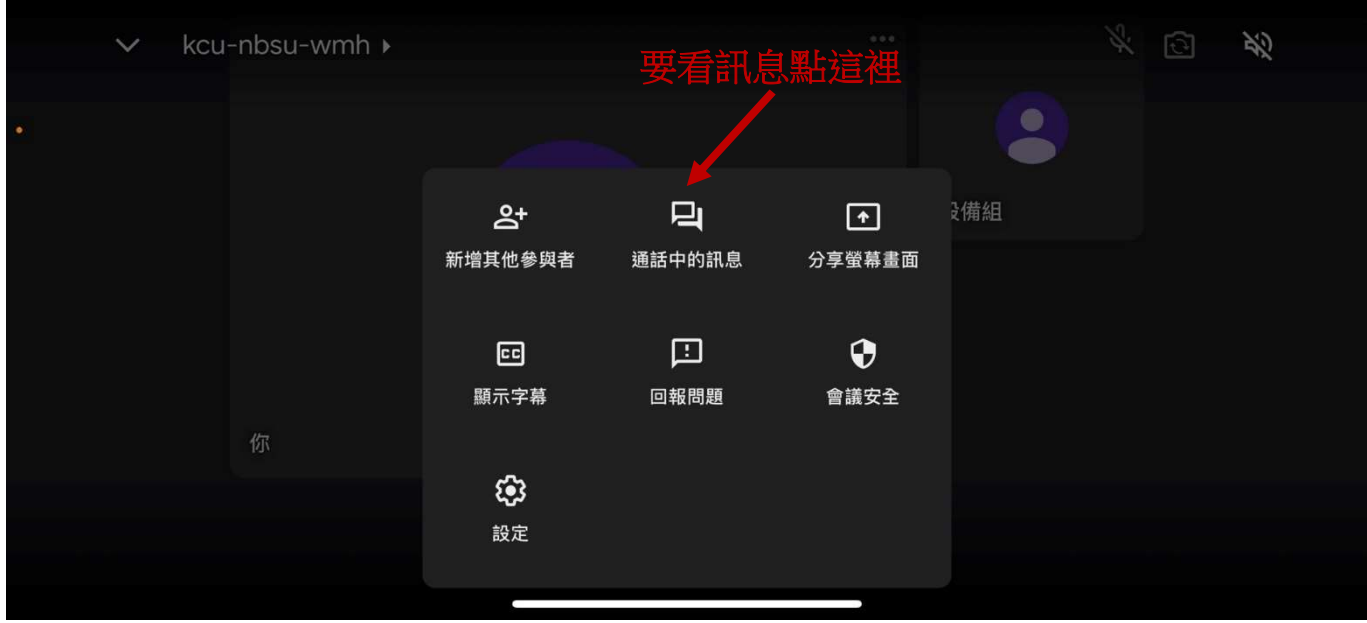

老師也可以電腦分享 PPT、手機當板書用,學生可以自行切換該看的部分。

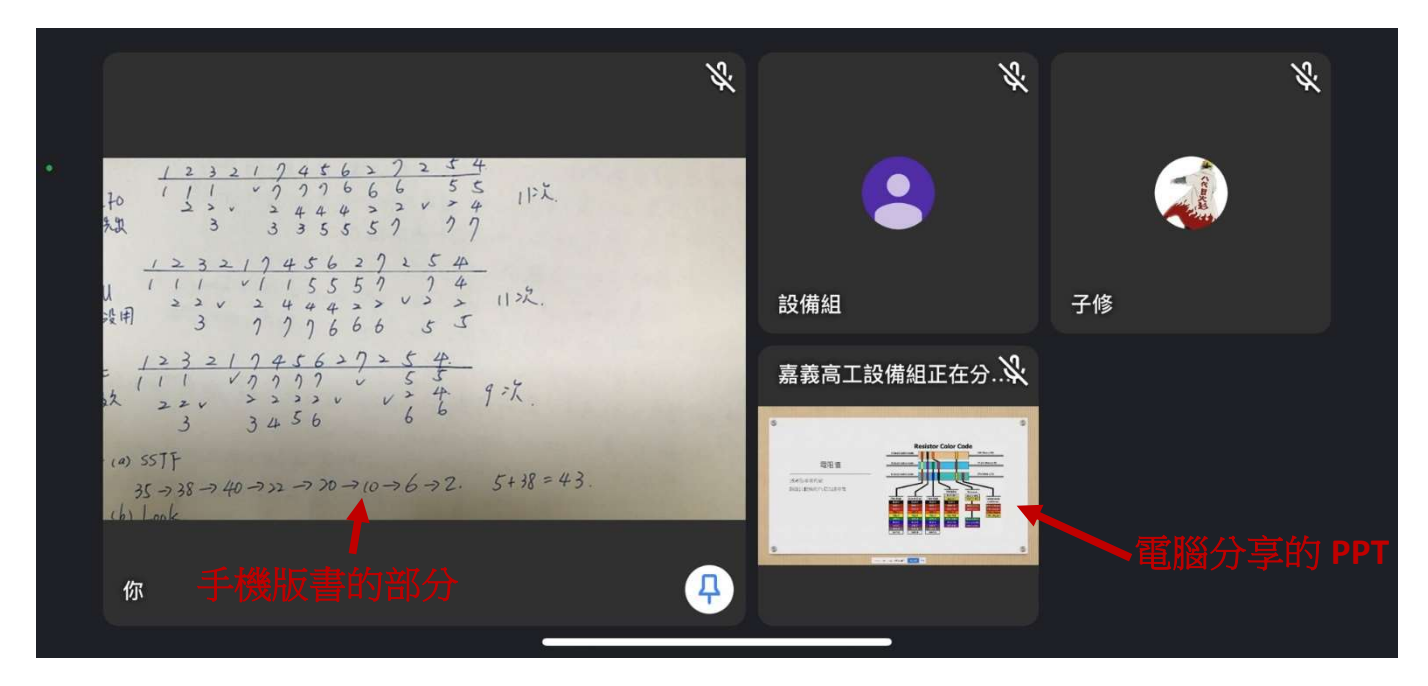

學生看到的書面,他可以自行釘選該看哪一個,老師口頭提醒就好,不用擔心學生不會用,他們 是數位原住民,這個是天生的技能。

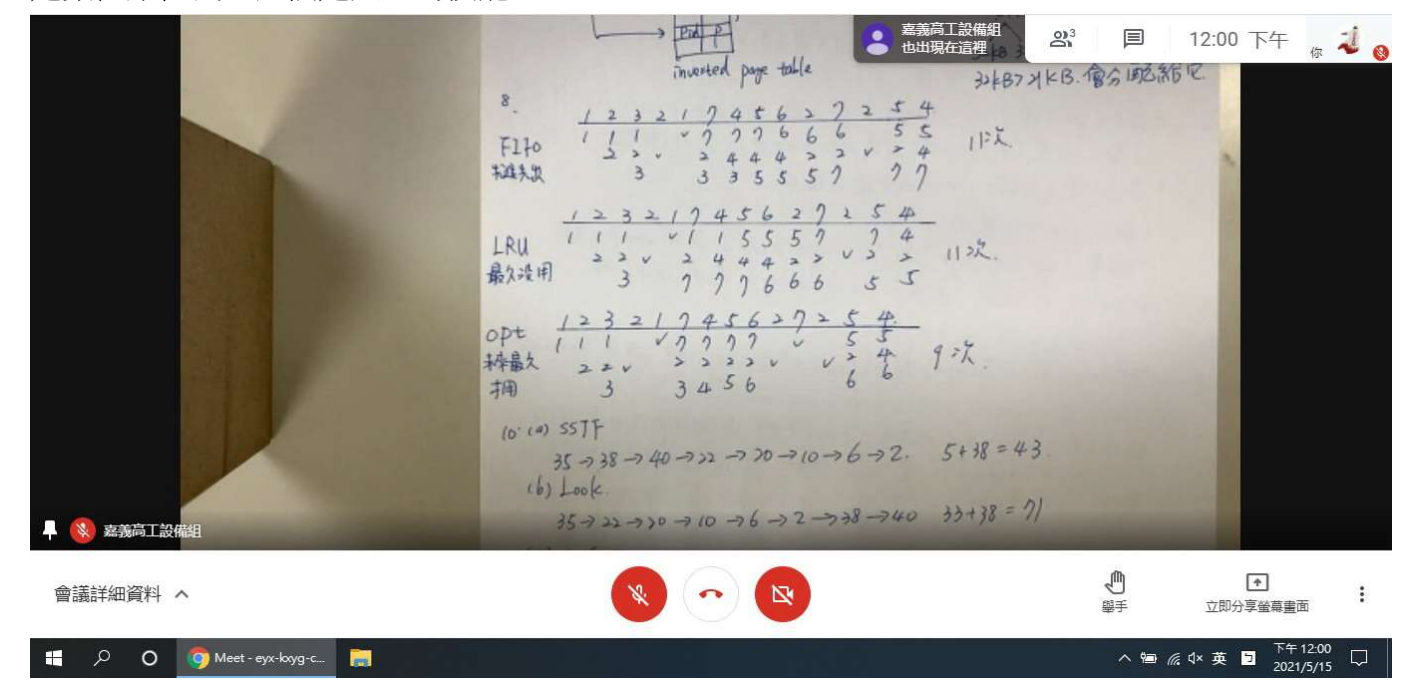

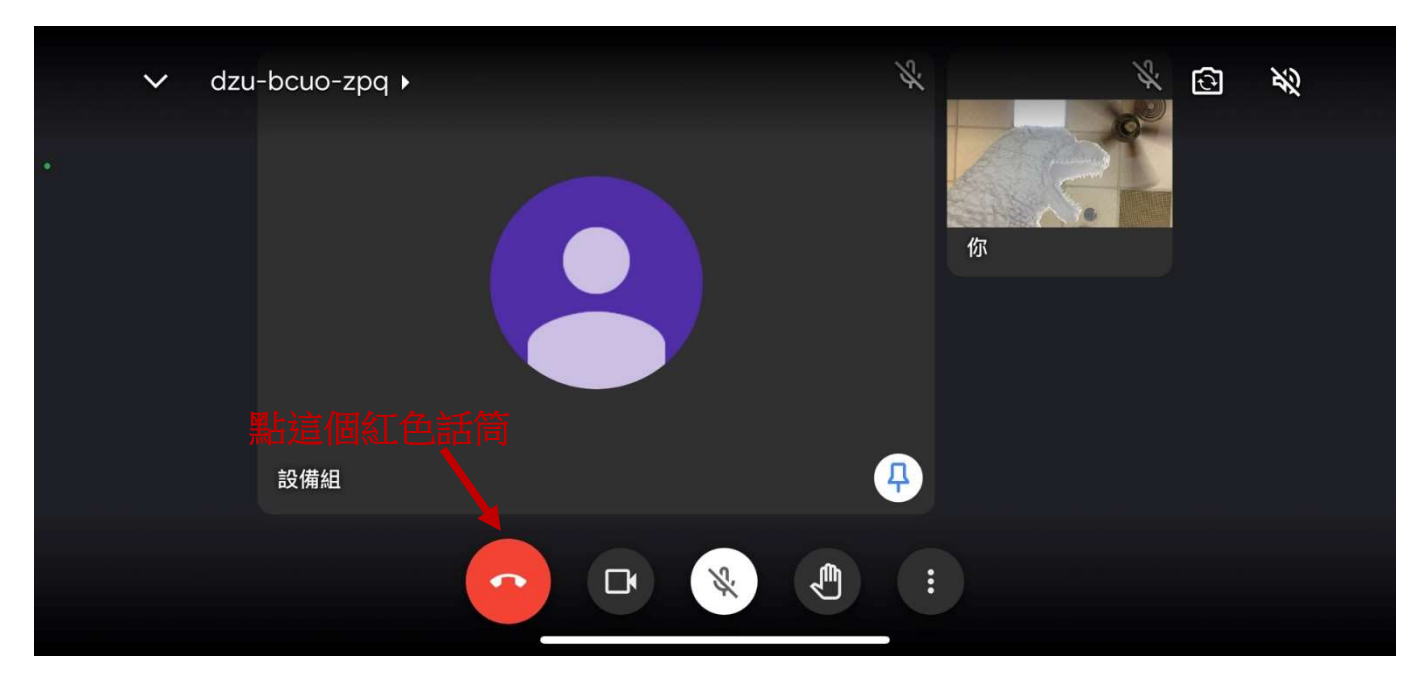

線上授課結束時,或者不需要手機做板書授課了,一樣點紅色話筒來將手機退出會議室。

會出現以下視窗,請注意務必點選左邊<mark>直接退出通話</mark>,如果點右邊會把所有人都踢出會議室,包 括我們的電腦,然後這個會議室就再也不能用了,考慮可能還有些情況,最好保留會議室。

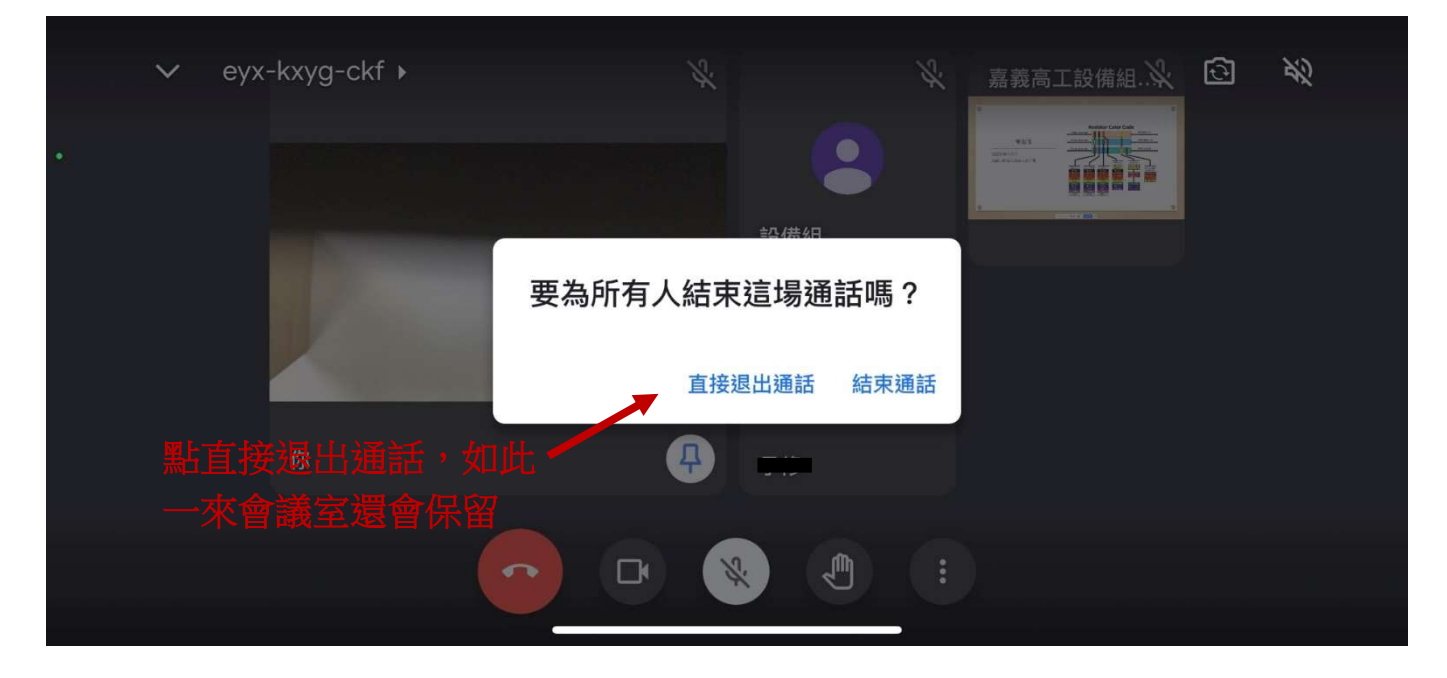

大家不用擔心 Google Meet 很難使用,教務處會持續辦理 Google 數位教學相關研習,真的要拜託 老師多來參加,日後若真的要線上授課,教育部會有更完整的要求(比方點名、錄影存證之類 的),教務處也會再依據教育部要求辦理研習或說明。